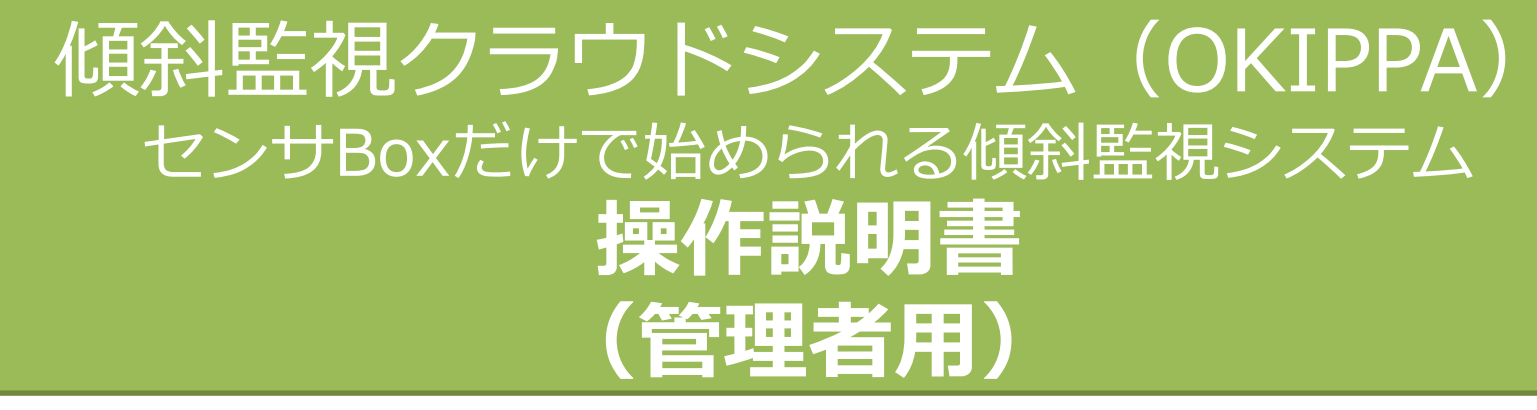

NETIS 登録番号 KT-190097-VE

2024年1月

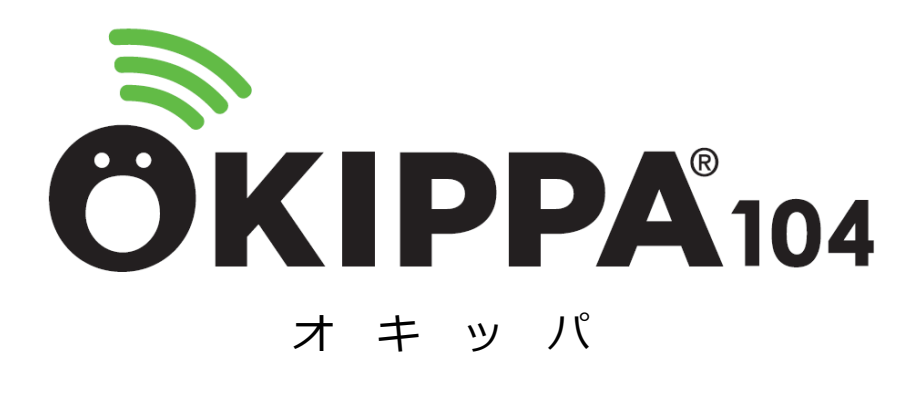

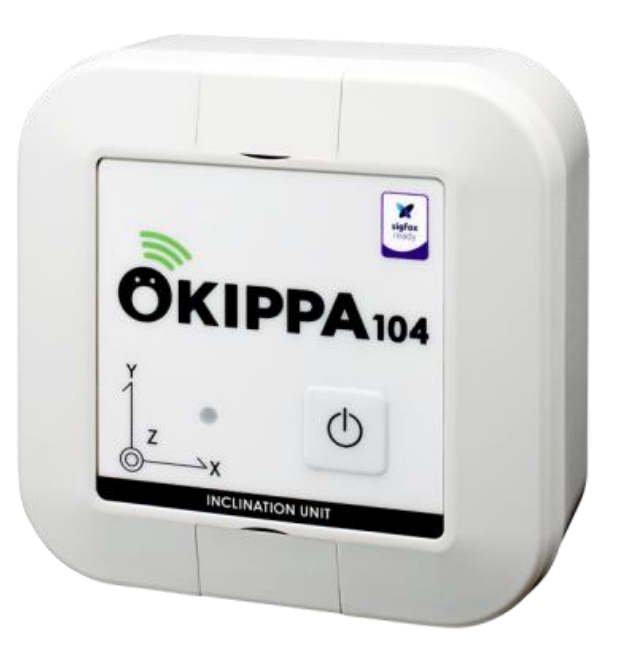

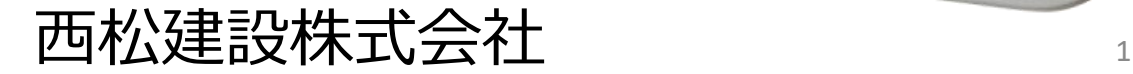

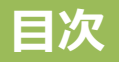

- 1. 取り扱い上の注意事項
- 2.センサBoxについて
- 3.OKIPPAの設置から計測開始まで(暫定設定 ⇒ 本設定完了まで)
	- 3-1.センサBoxの設置
	- 3-2. ログイン
	- 3-3.各種設定の入力(機器ごとの初期設定)
- 4.アラート通知の設定
- 5.管理画面
	- 5-1. グラフ 計測データの確認
	- 5−2. グラフ − 写真登録、現在の姿勢表示
	- 5-3. グラフ 表示設定、データの取り込み、メモ登録
	- 5-4.誇張表現
	- 5-5.位置図
- 6.データ確認(複数の機器を同時に表示)
- 7.閲覧権限ユーザーの作成方法および登録
- 8.仕様など

### 1. 取り扱い上の注意事項

#### **!**危険**!**

〇センサBoxは、分解、改造を絶対にしないでください。 〇内蔵電池内部の液体などが目の中に入ったときは、こすらず、すぐにきれいな 水で洗った後、直ちに医師の診療を受けてください。

# **!**警告**!**

〇高所からの落下など、強い衝撃を与えないでください。 〇火の中に投下したり、熱を加えたりしないでください。 〇電子レンジなどの加熱調理機器や高圧容器に入れないでください。

# **!**注意**!**

〇高温多湿の場所で保管・放置しないでください。 〇水没する環境で使用しないでください。 〇度重なる衝撃は与えないでください。

## 【その他】

〇万が一、動作しなくなった場合、分解したりせず、弊社へご連絡ください。 〇本システムのセンサボックスは内蔵型電池であり、電池のみをお客様により交 換することはできません。

〇本システムのID及びパスワード等の情報は、第三者に漏れることないよう十 分に情報管理してください。

※本システムは「レンタルでのご提供のみ」とさせて頂いております。

・各部の名称と仕様

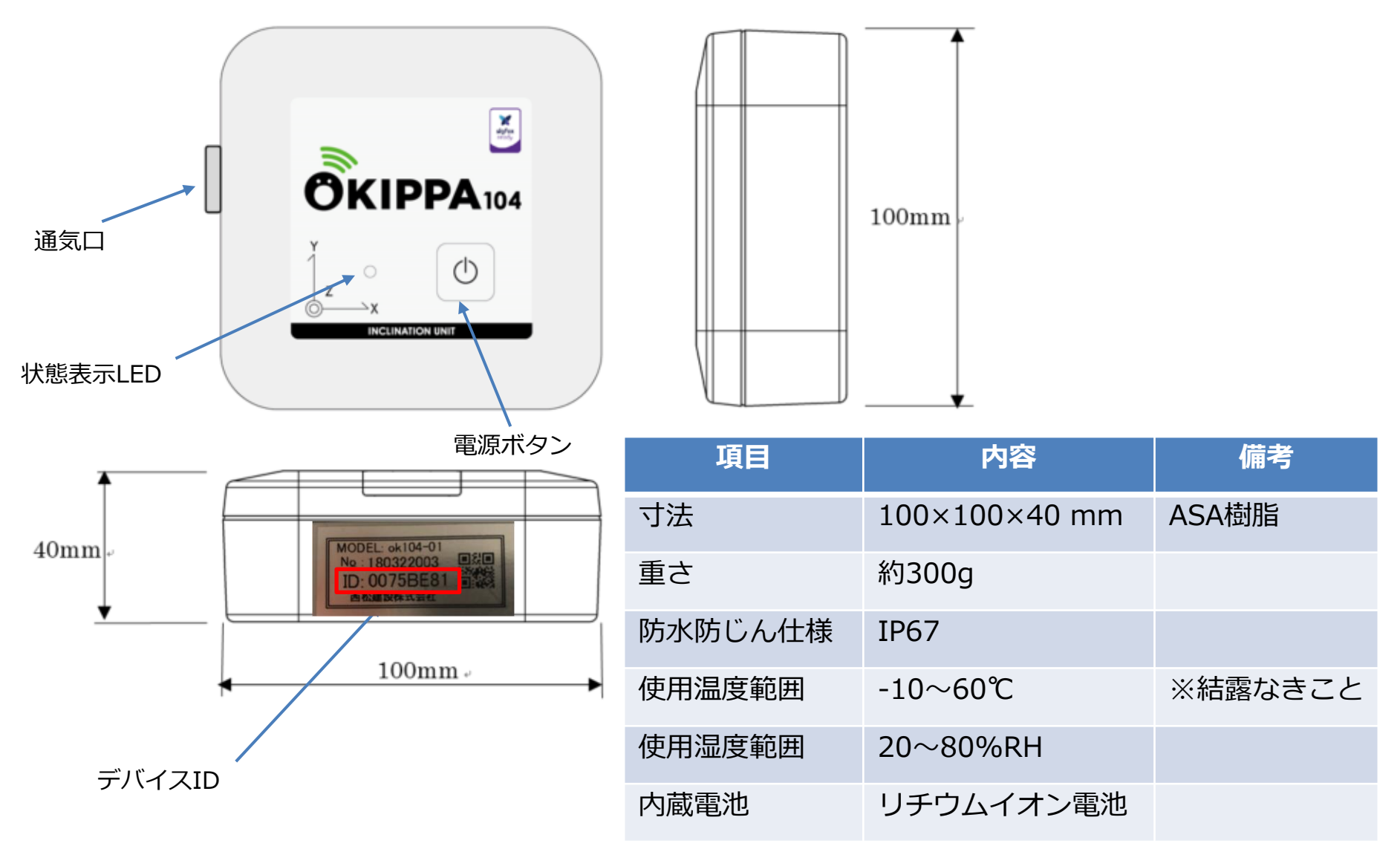

## **3.OKIPPAの設置から計測開始まで**

### センサBoxを設置してから計測開始までの流れを下記のフローに示します。 設置当日 インディング おおところ インタン インタン インタン インタン おおところ おおところ おおところ おおところ おおところ こくさん こうしゃ こうしゃ こうしゃ こうしゃ こうしゃ こうしゃ **※注意** でください。 【重要】設置場所(写真)とOKIPPAのデバイスID | ここは を必ず控えておいてください。

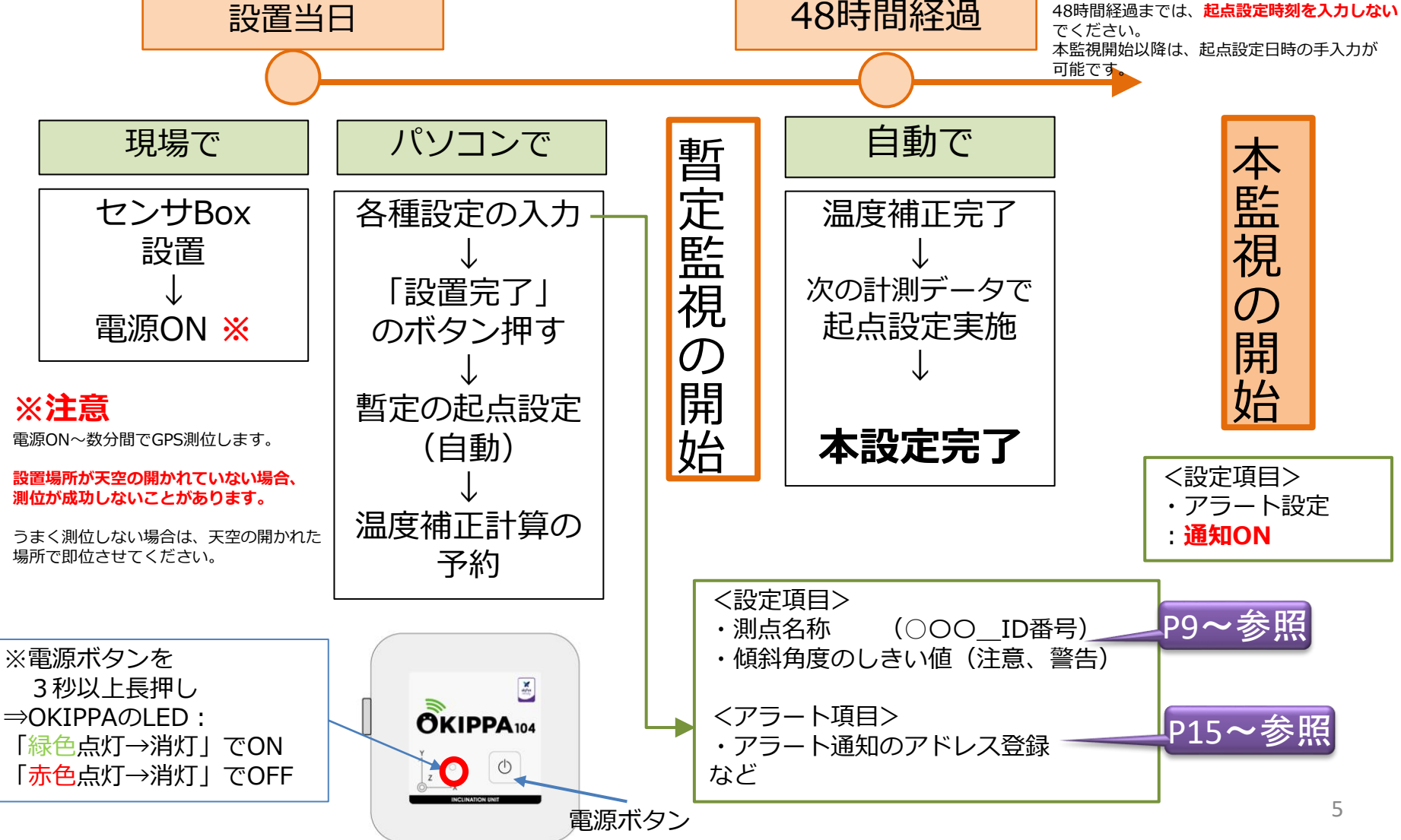

## **3-1.センサBoxの設置**

## センサBoxは、設置箇所に適した方法で確実に設置してください。

設置完了後、スイッチを3秒以上長押しし、電源を入れてください。

※電源ボタン左のLED:**緑色点灯**→消灯でON **赤色点灯**→消灯でOFF

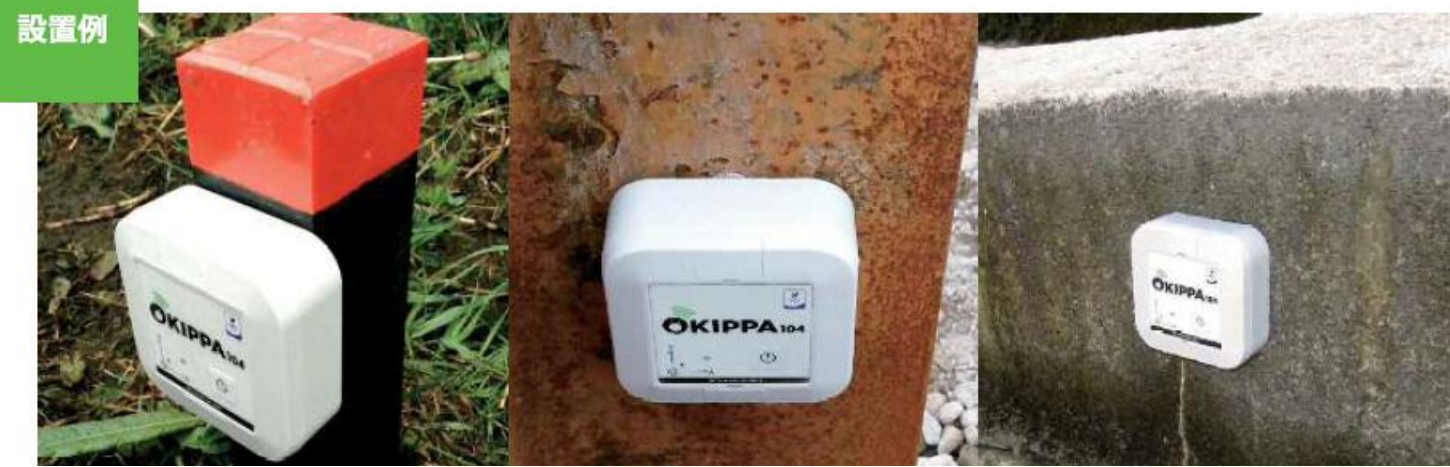

※設置方向は、懸念される傾斜方向に天面シールの軸を合わせて設置されることをお勧め致します

土砂部

木杭等を打設しビス止め (ビス:M3~4)

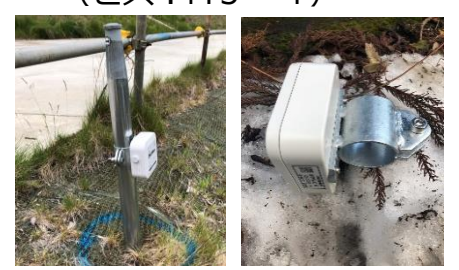

※温度影響の少ない単管杭「くい丸」 専用の取付具でも設置可能です

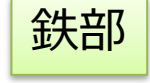

マグネットを利用 (皿ビス穴:M3~4) ※必要に応じ、 結束バンドで固定

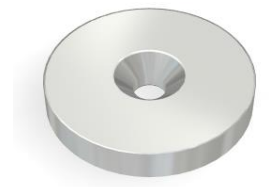

例:ネオジム磁石 (長期利用は不向き)

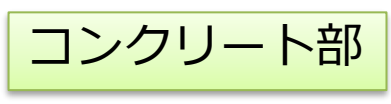

プラグアンカーを利用 (ビス:M3~4)

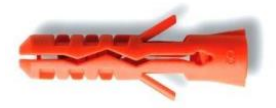

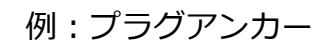

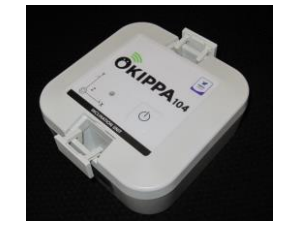

ビス用のカバーを 開けた状態

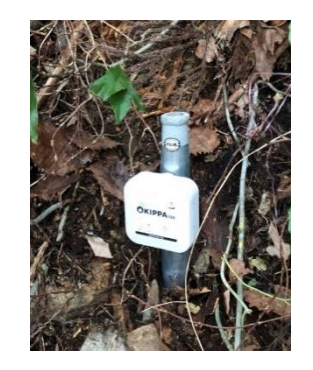

# **3-2.ログイン**

#### インターネットブラウザ(推奨:**Google Chrome** )で下記のURLにアクセスすると、 下図の画面が表示されますので、別途でお伝えする「ID」「パスワード」を 入力してください。

OKIPPAサイトのURL:

https://okippanishimatsu.cumonosu.com/apps/okippaweb/index.html#/

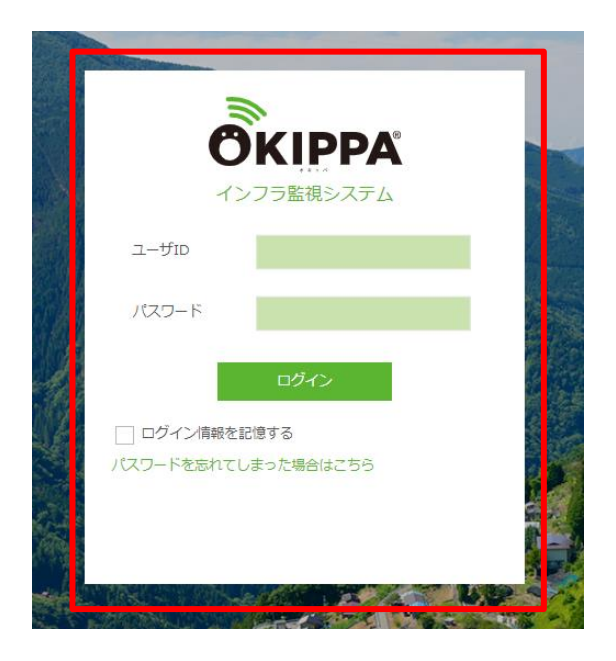

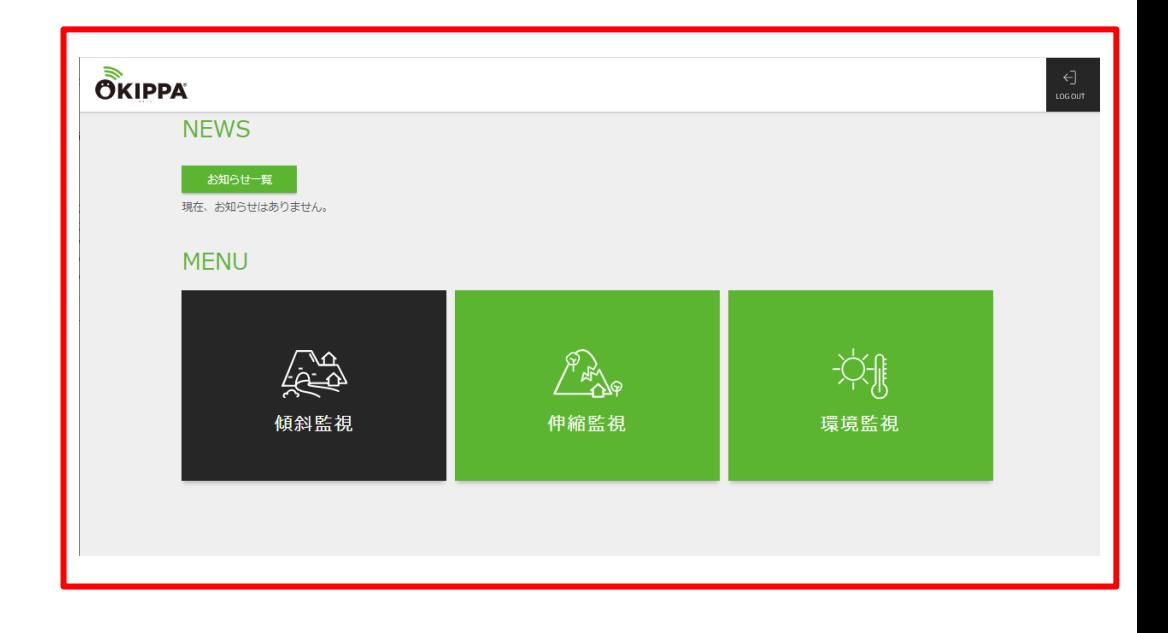

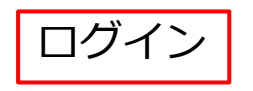

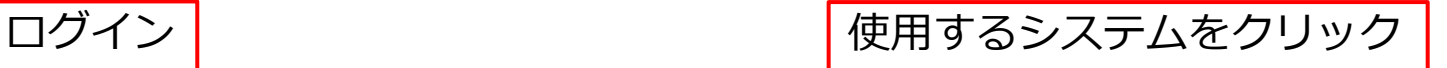

**3-3.各種設定の入力(機器ごとの初期設定) 1/7**

## サイドバーのグループ名を**クリック**するとID一覧が展開されます。

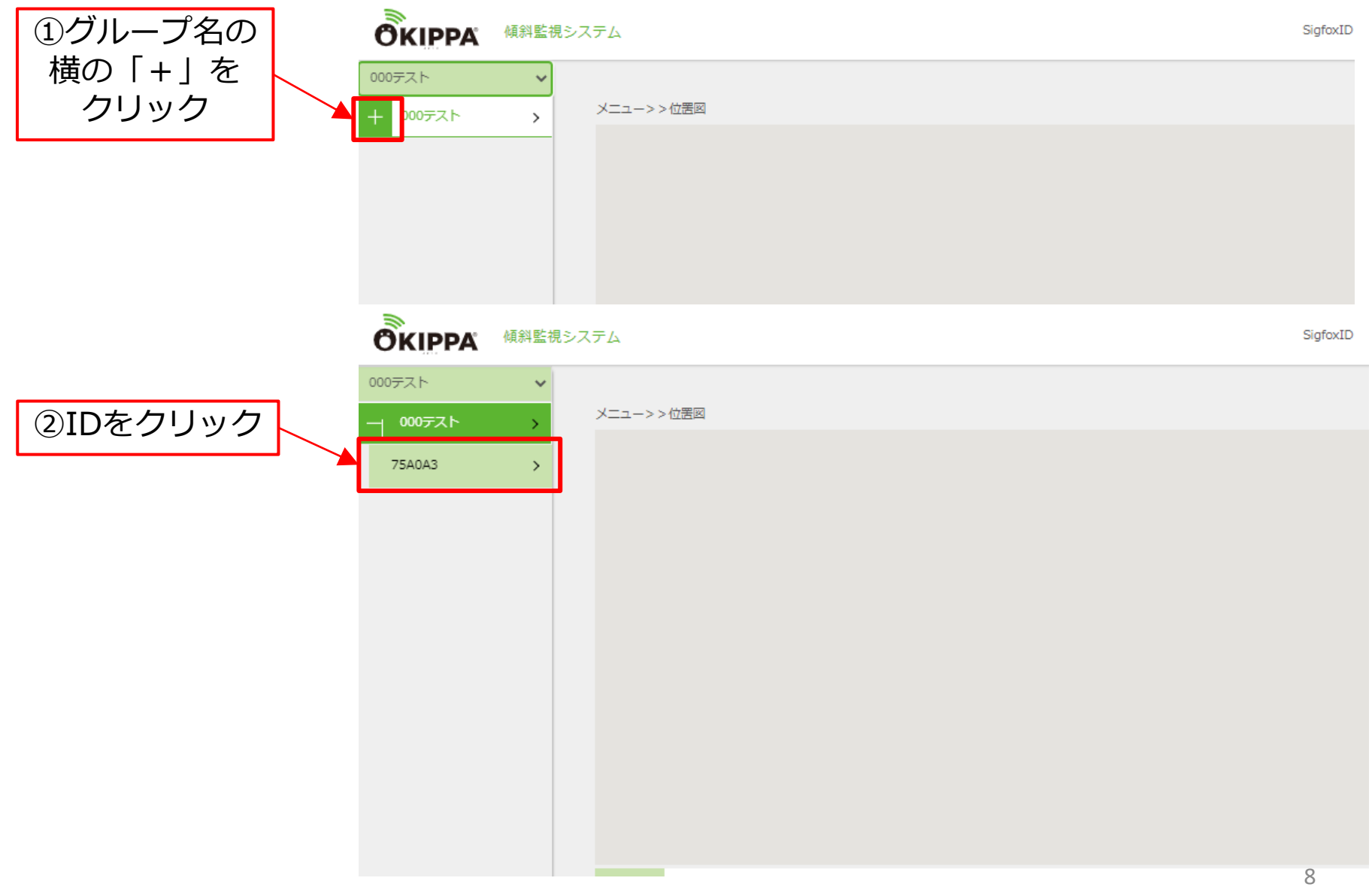

# **3-3.各種設定の入力(機器ごとの初期設定) 2/7**

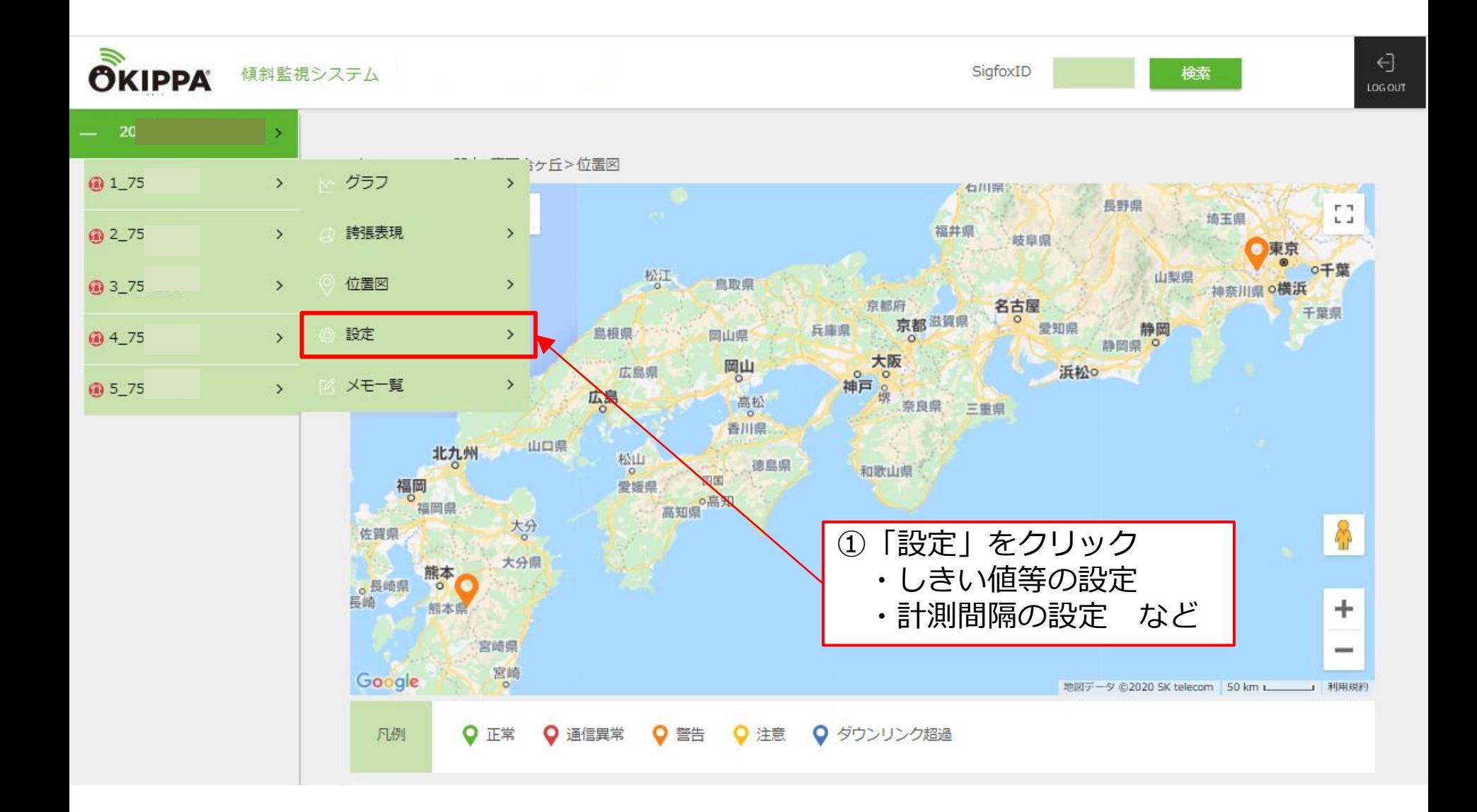

# **3-3.各種設定の入力(機器ごとの初期設定) 3/7**

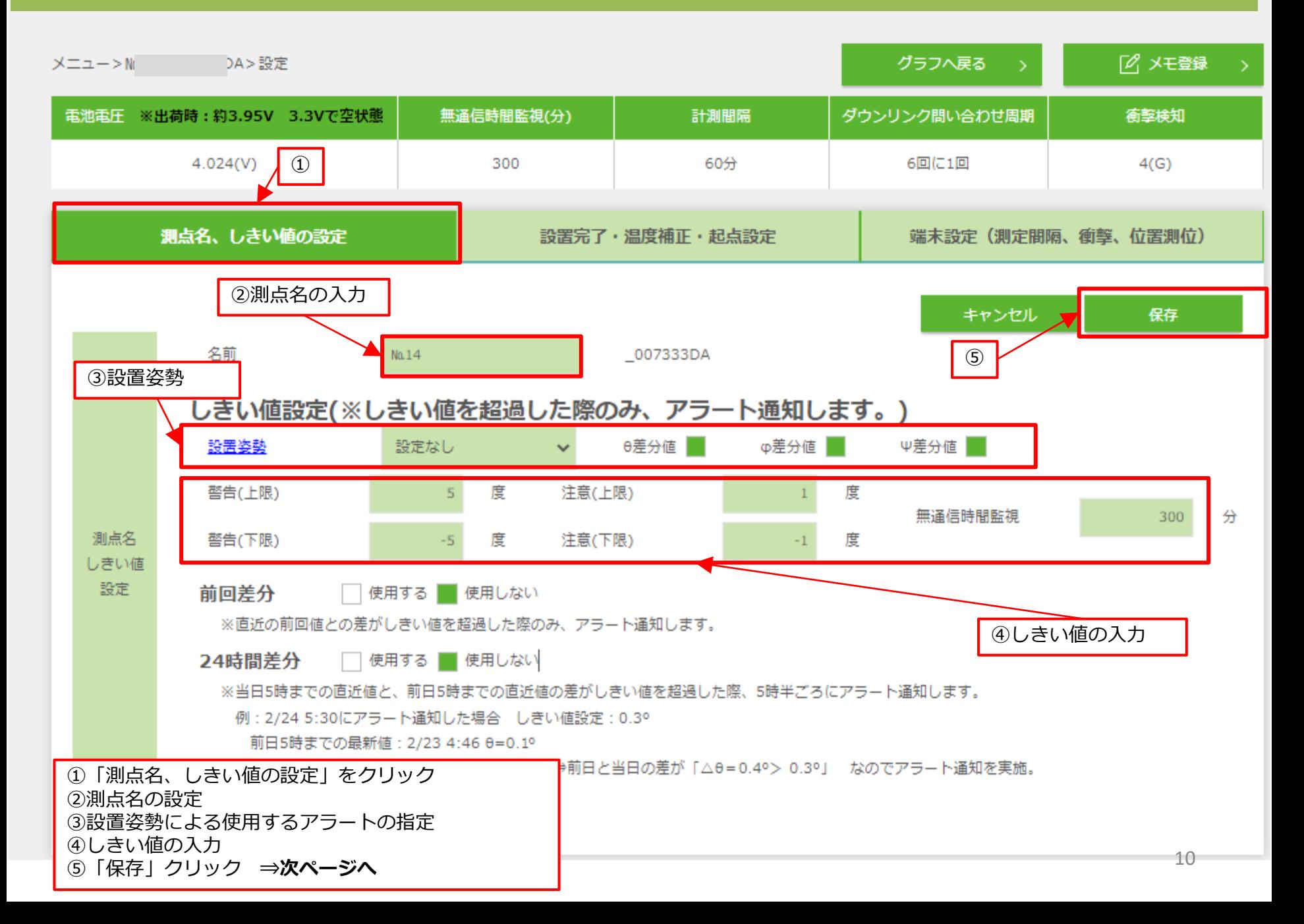

# **3-3.各種設定の入力(機器ごとの初期設定) 4/7**

設置姿勢により、使用するアラートを指定することができます。

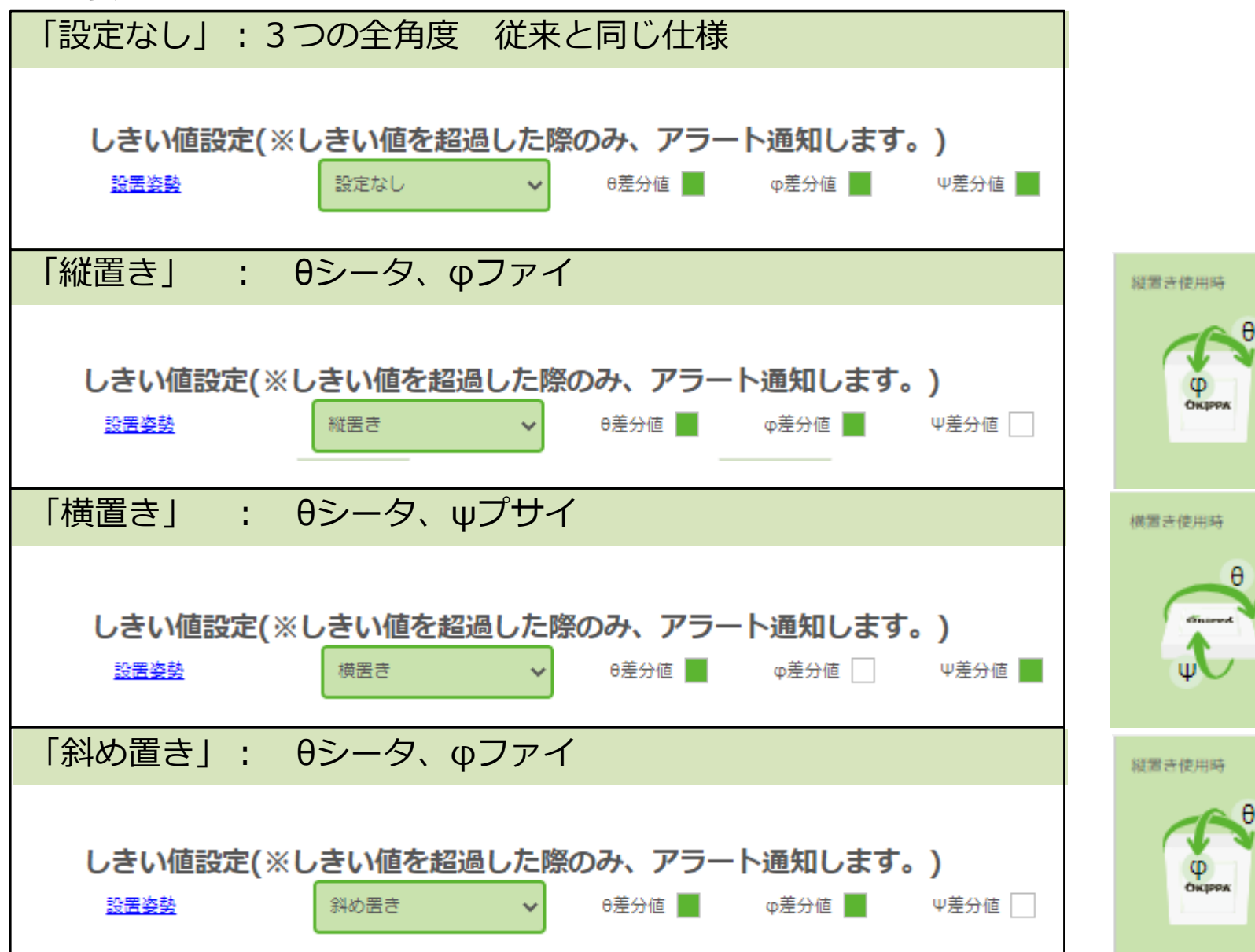

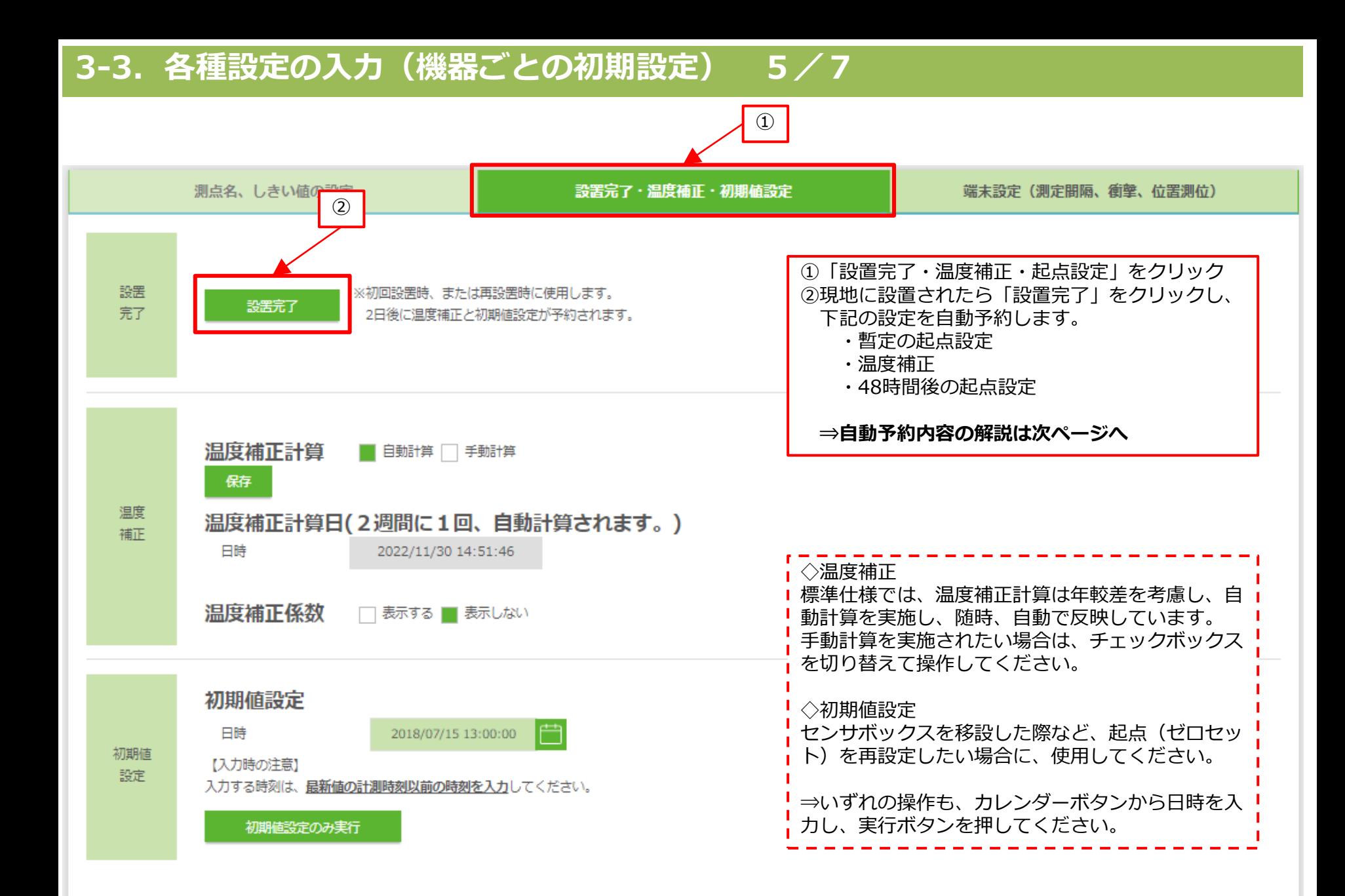

### **3-3.各種設定の入力(機器ごとの初期設定) 6/7**

## 自動予約内容の解説:「設置完了」クリック後から設定完了までの流れ

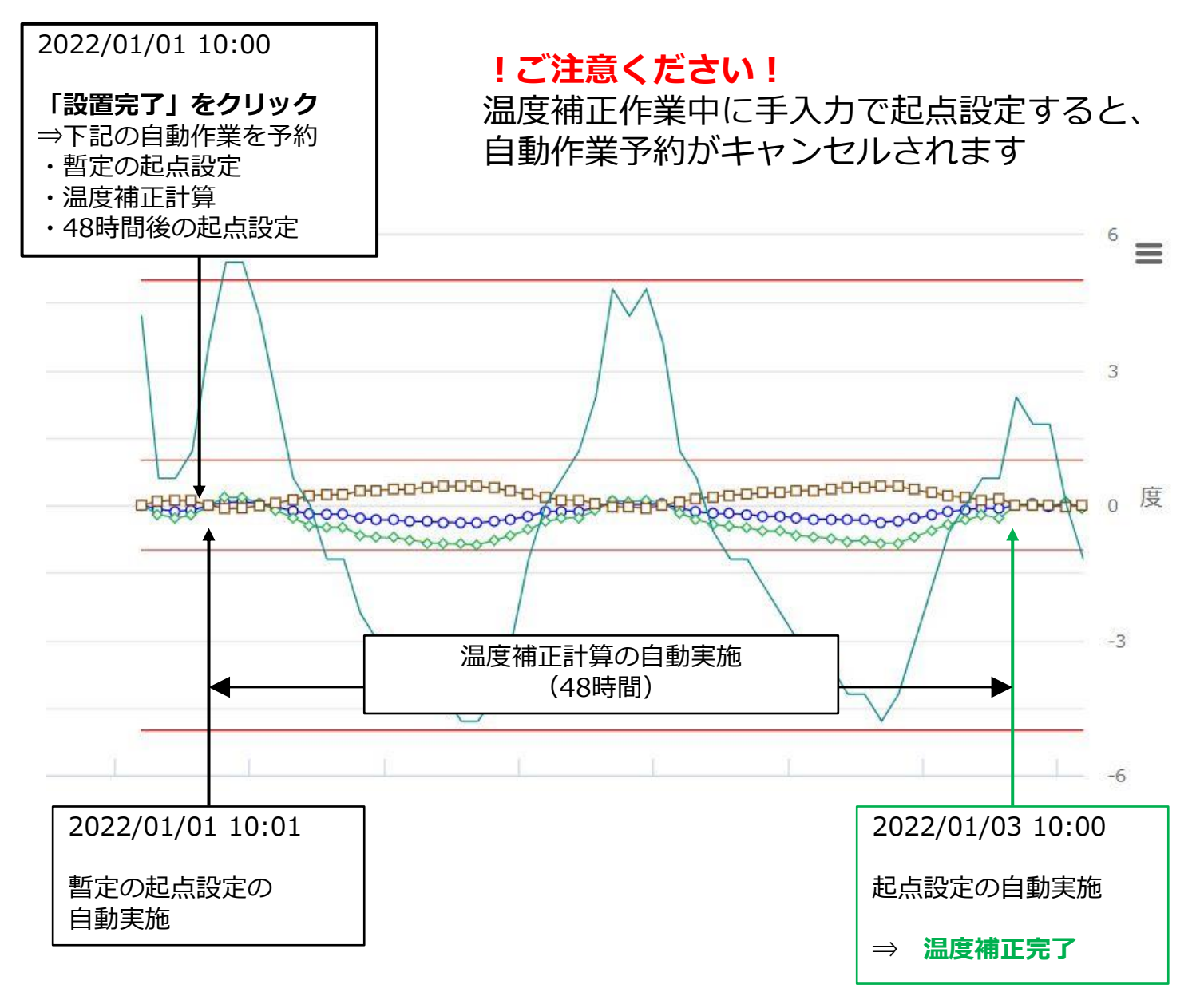

# **3-3.各種設定の入力(機器ごとの初期設定) 7/7**

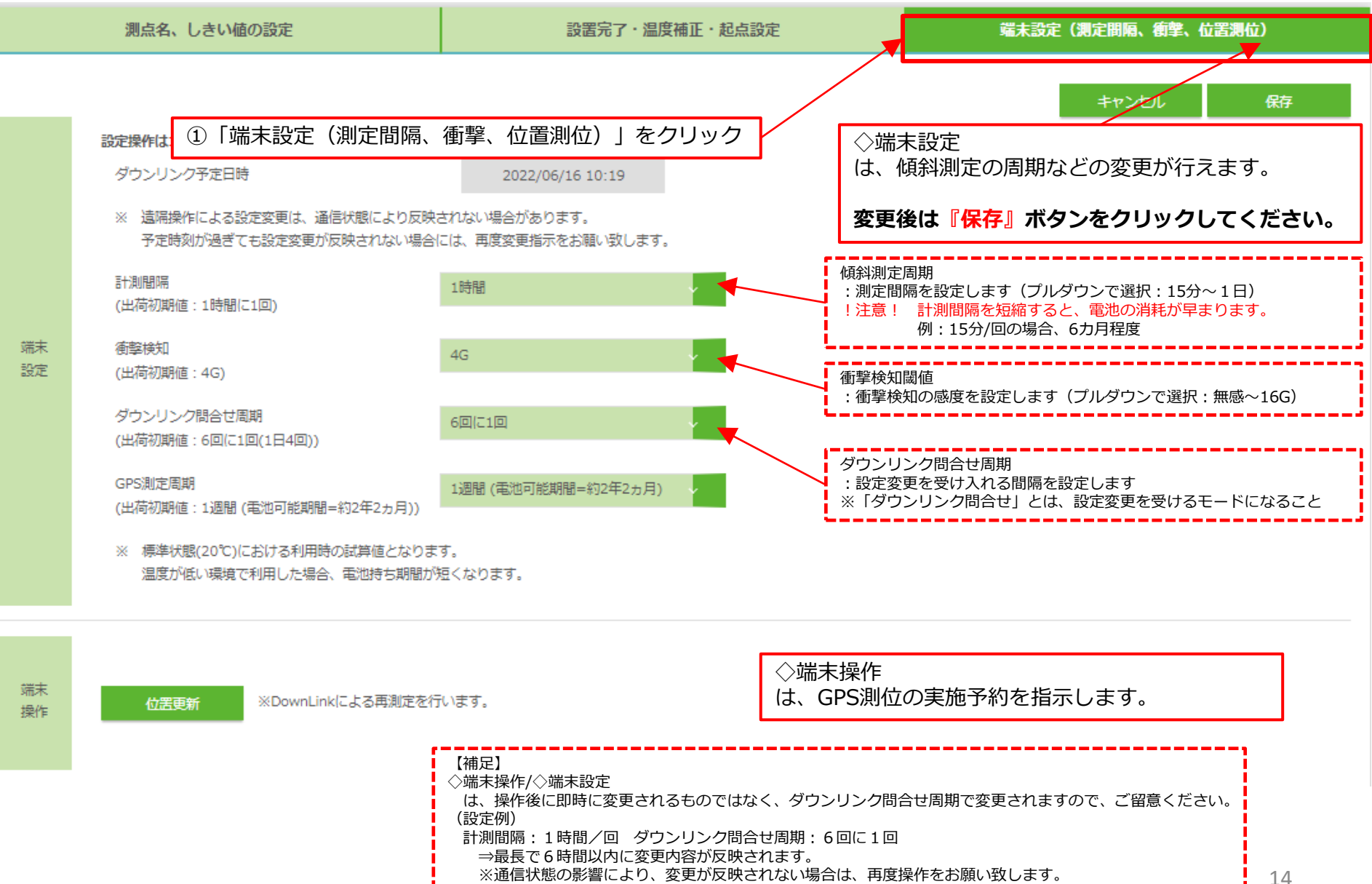

## **4.アラート通知の設定 1/3**

アラート通知の設定は、下記の流れで行ないます。 STEP-01 **事前準備** ・アラート種類の選定、アラート通知のアドレス登録

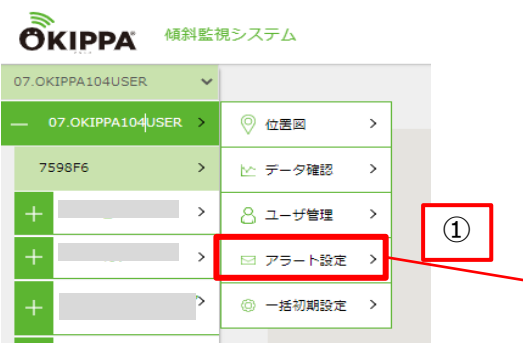

#### **※注意※**

アラート通知は、各閾値が超過した際のみ通知されます。 計測値が連続して超過した場合、2回目以降の超過時には 通知されませんのでご注意ください。

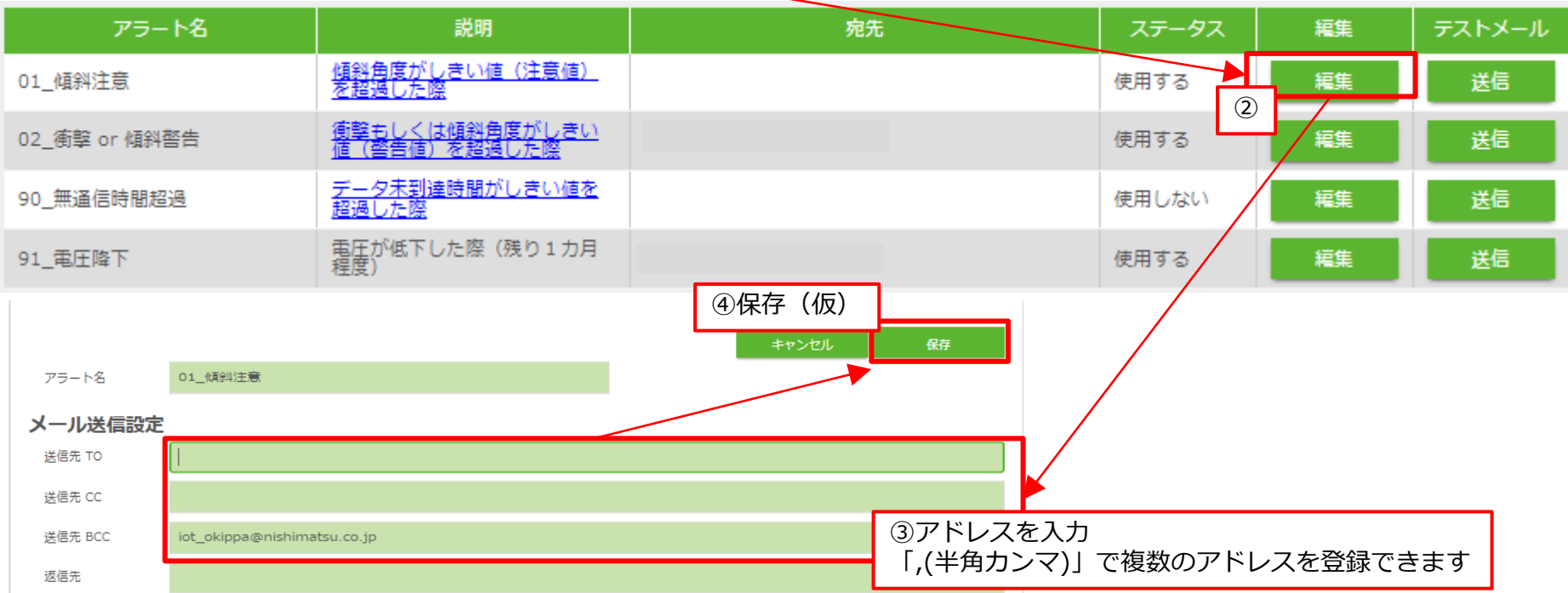

15 ★48時間経過後、温度補正作業と起点設定が完了した後、通知設定をします(手順6)。

# **4.アラート通知の設定 2/3**

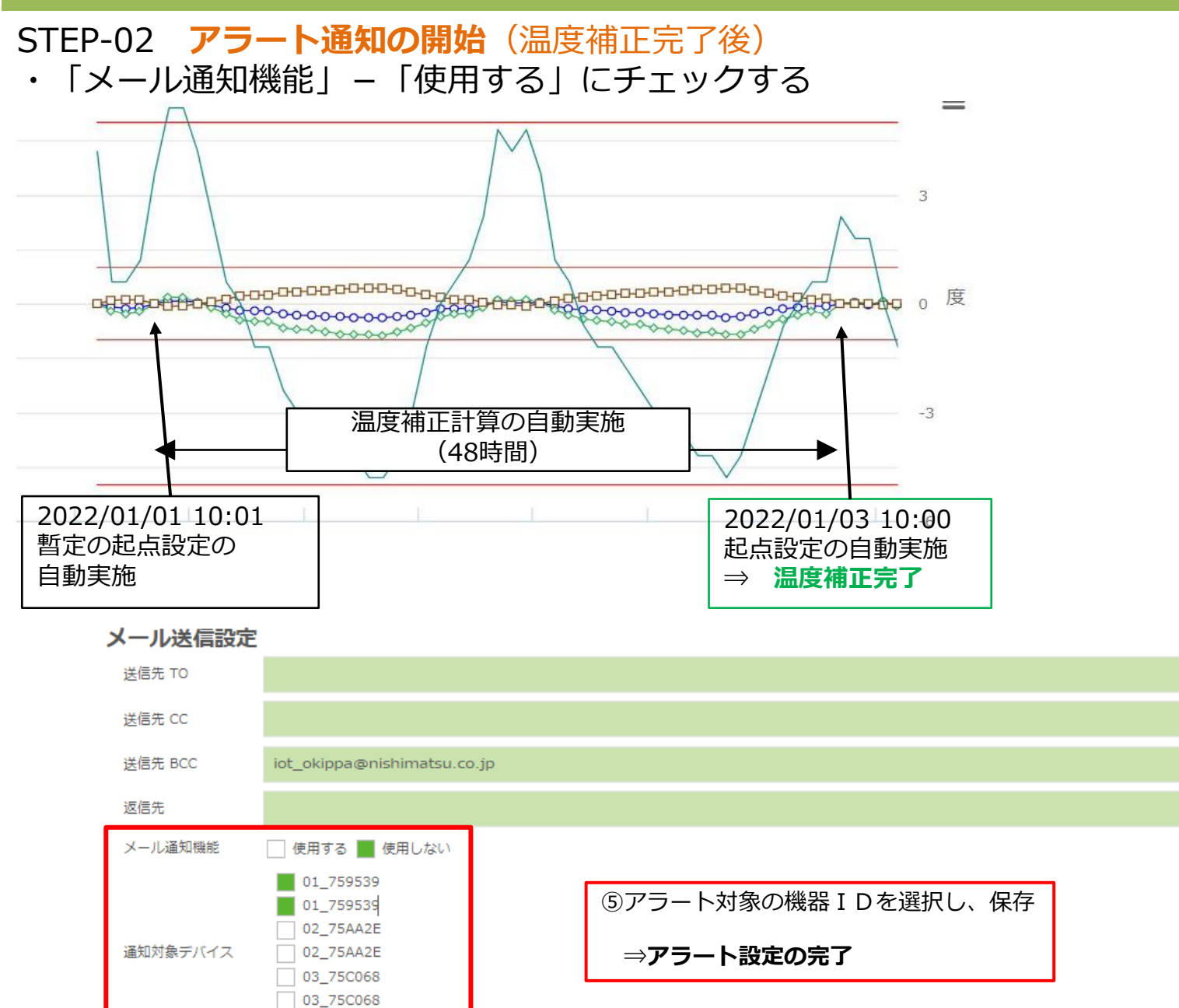

# **4.アラート通知の設定 3/3**

## しきい値の入力箇所と設定可能範囲

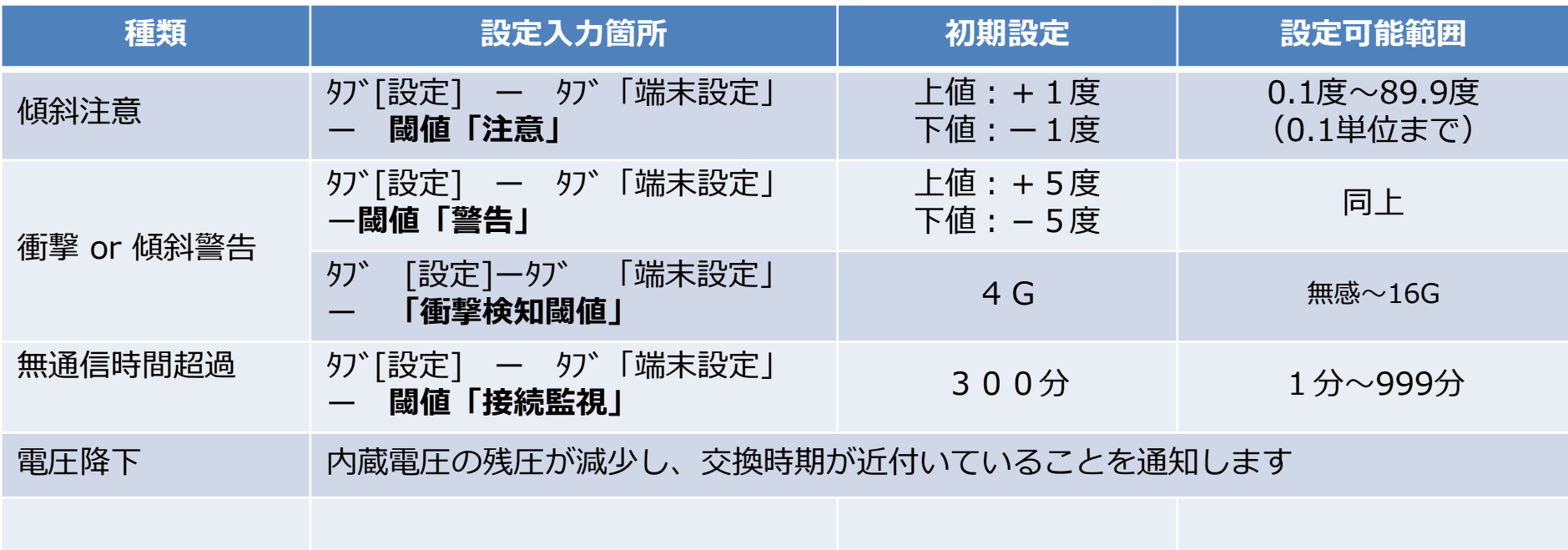

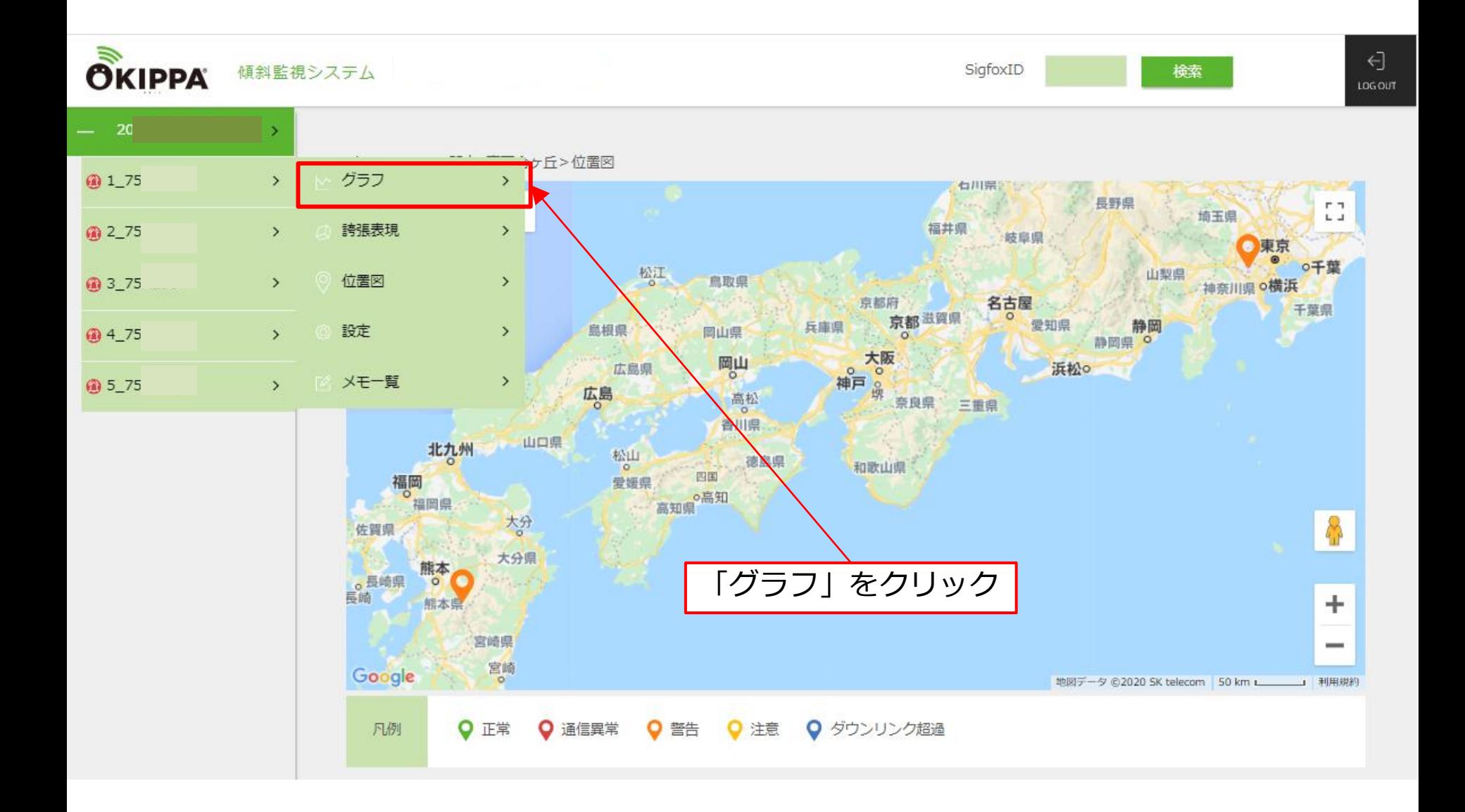

# **5-1.管理画面:グラフ - 計測データの確認**

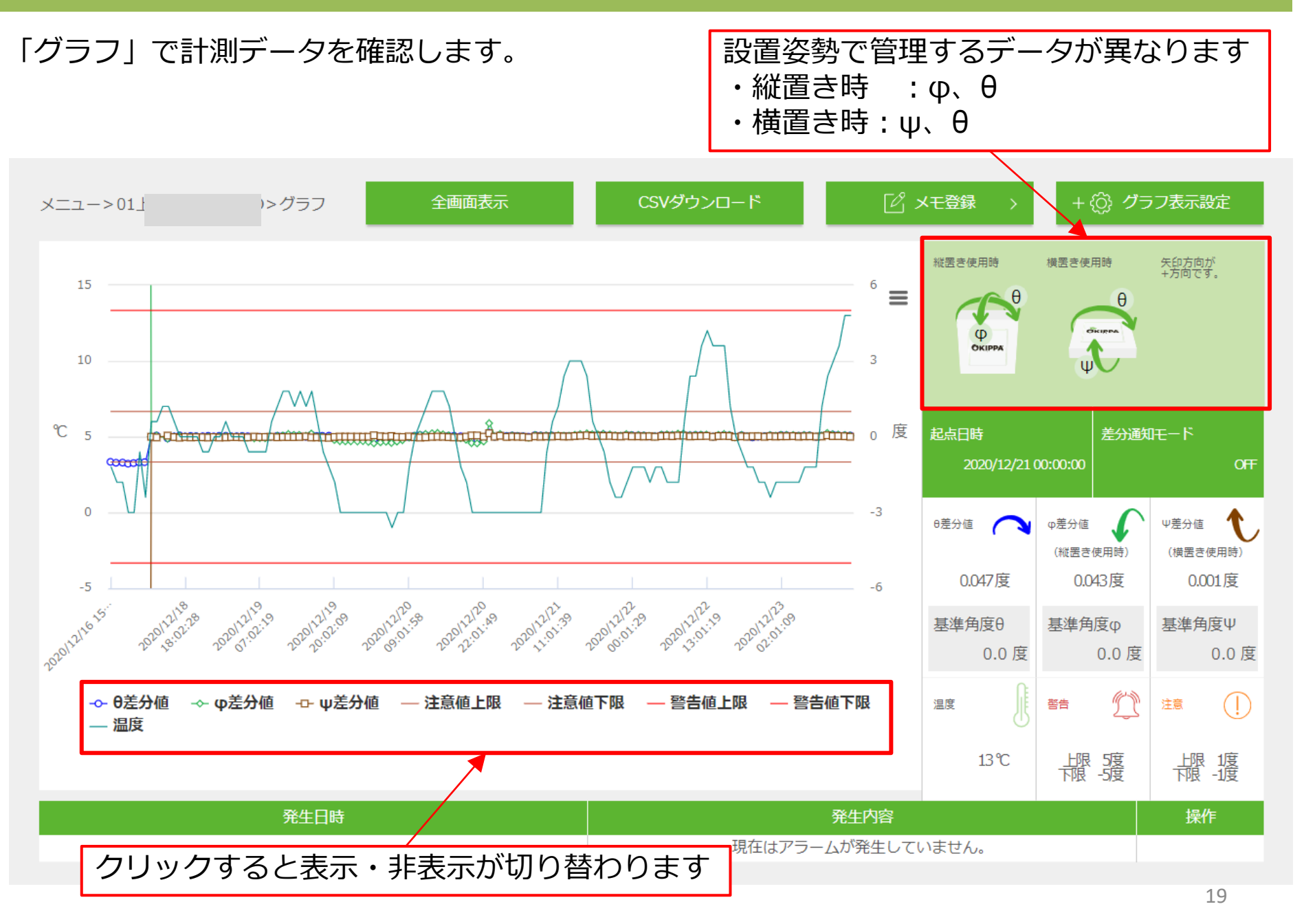

# **5-2.管理画面:グラフ - 写真登録、現在の姿勢表示**

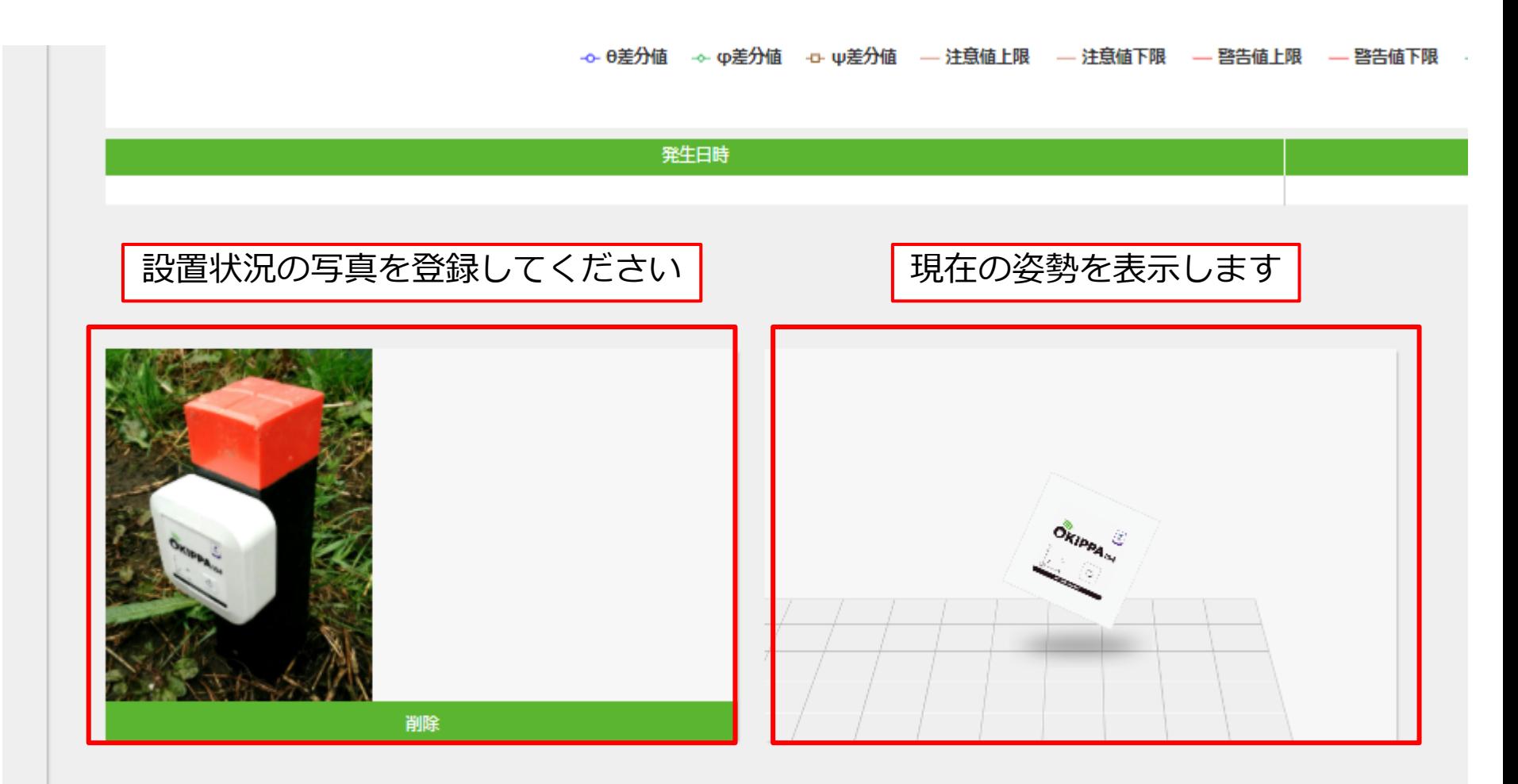

# **5-3.管理画面:グラフ - 表示設定、データの取り込み、メモ登録**

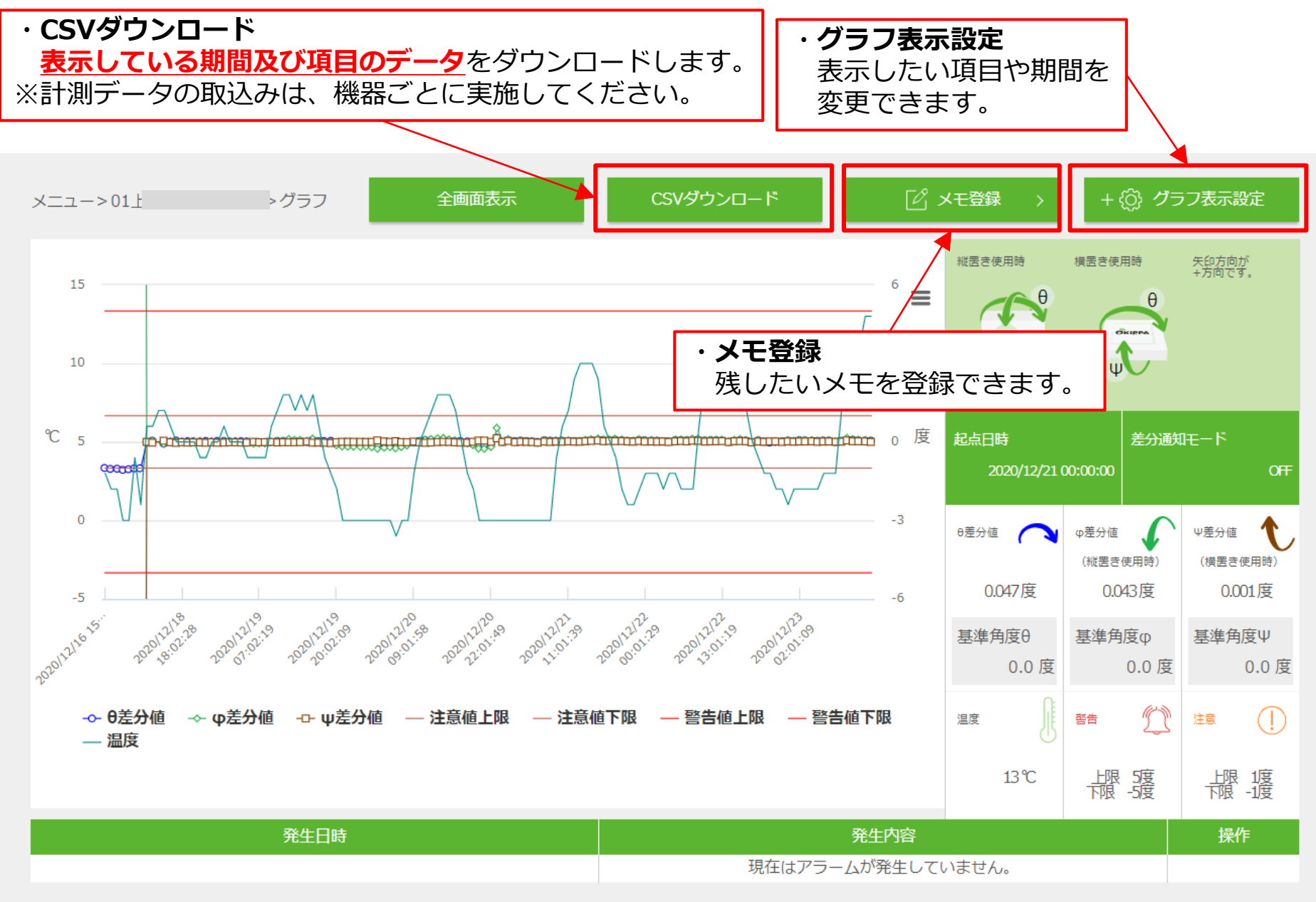

# **5-3.管理画面:グラフ - 表示設定、データの取り込み**

## グラフの表示設定、データの取り込み

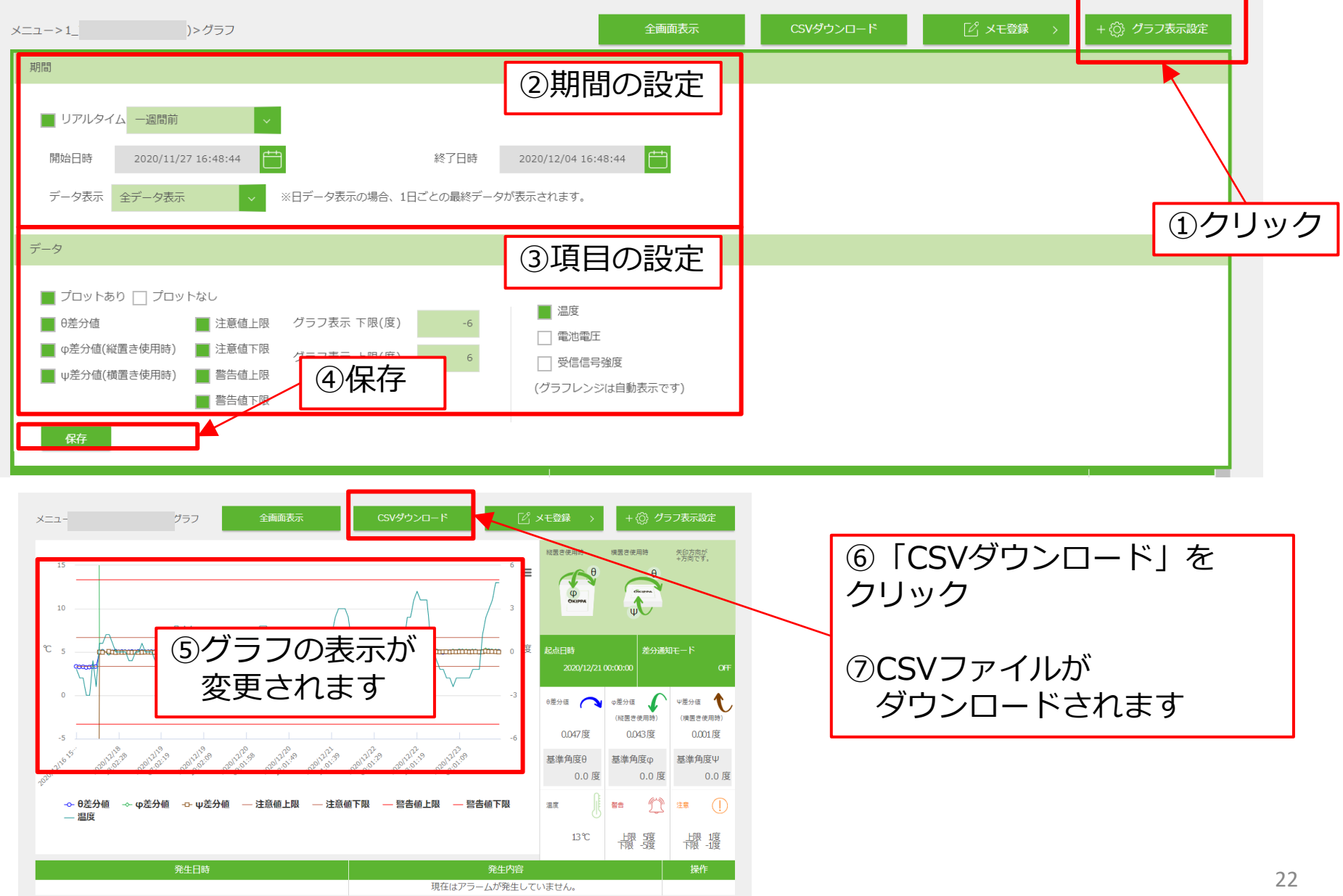

# **5-3.管理画面:グラフ - メモ登録**

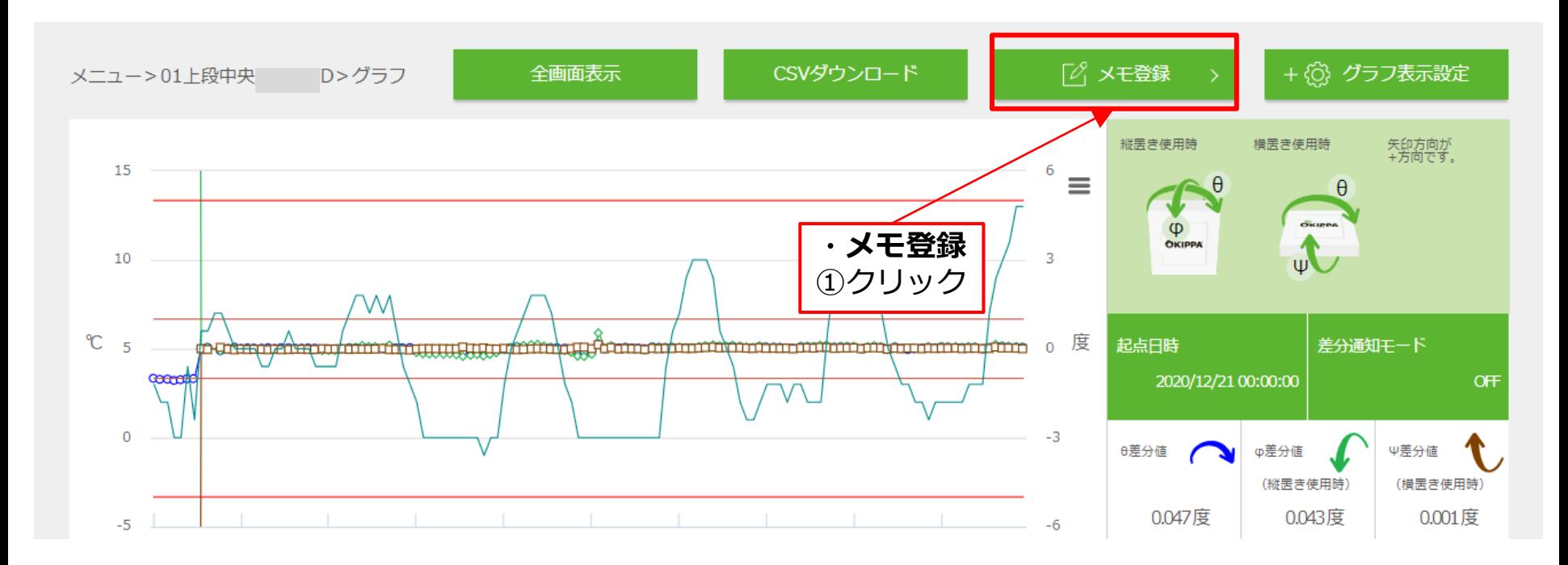

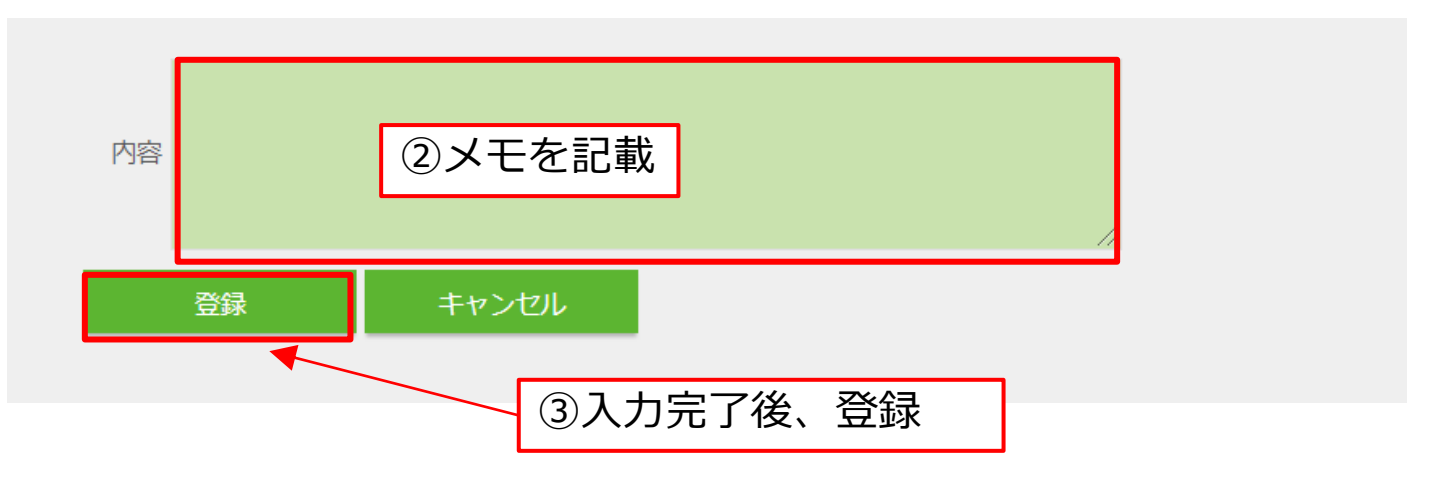

## **5-4.管理画面:誇張表現**

差分値に倍率をかけ、変状を誇張して表現することで、変状傾向を明示できます。

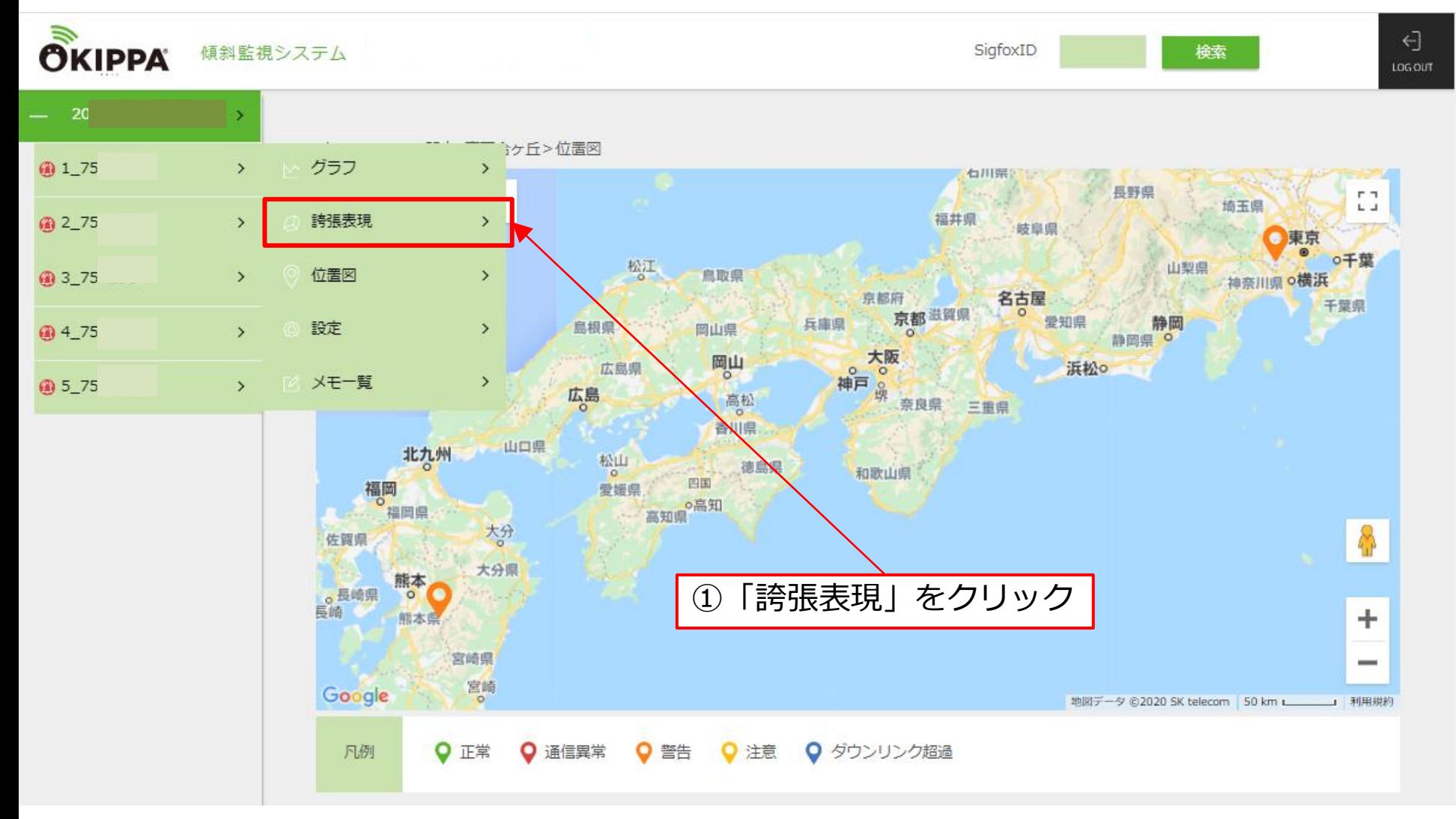

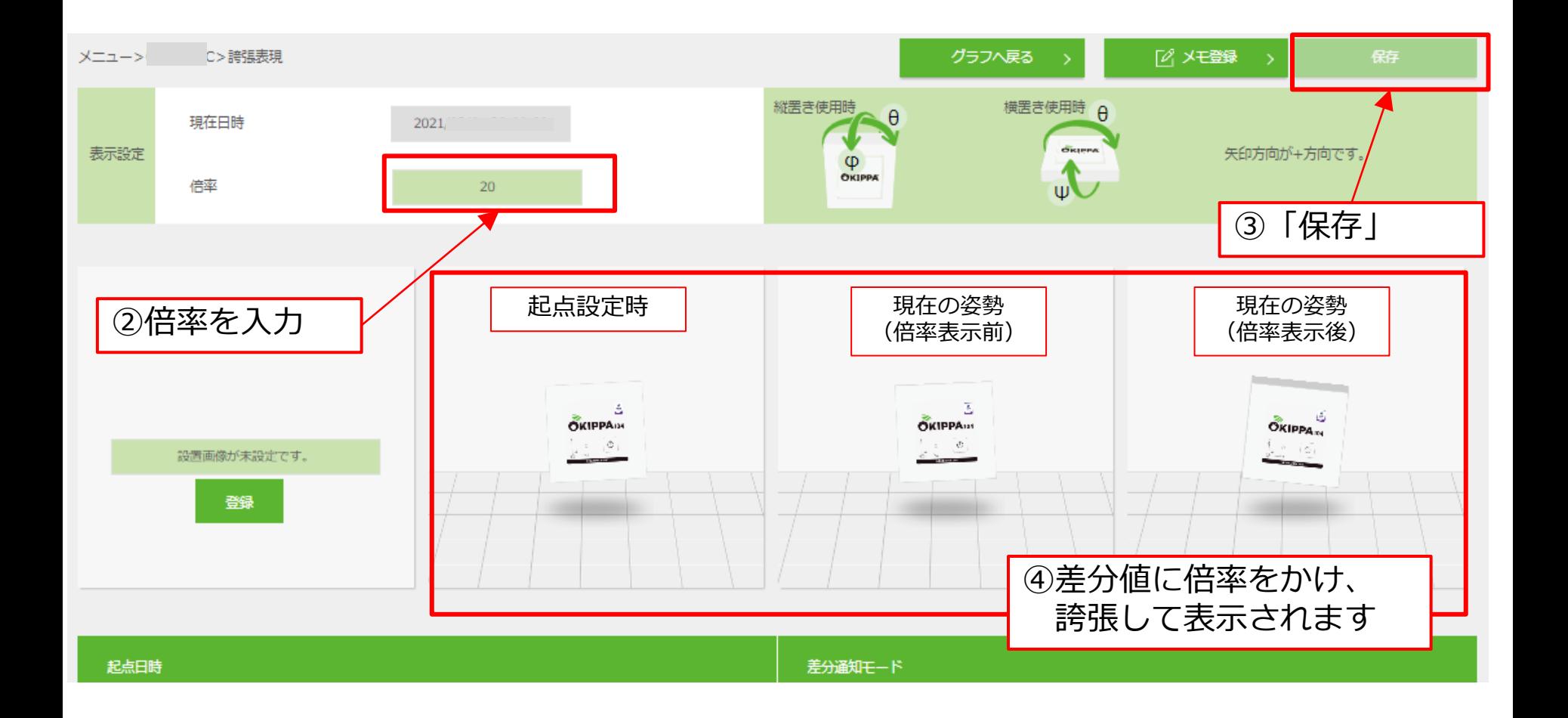

# **5-5.管理画面:位置図**

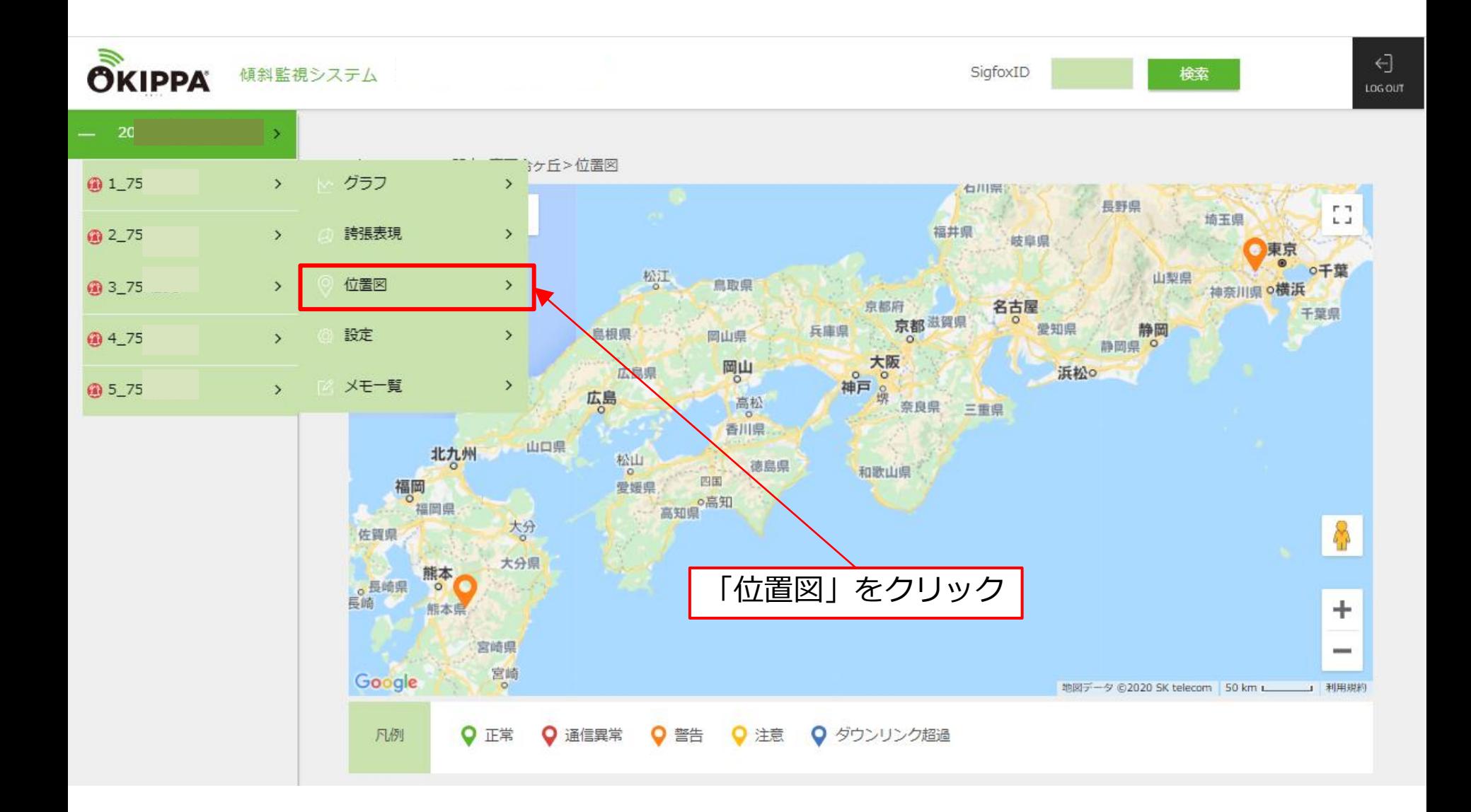

# **6.データ確認(複数の機器を同時に表示)**

#### 閾値を超過した場合、アラート通知の送信先に登録したメールアドレスに送信されます。

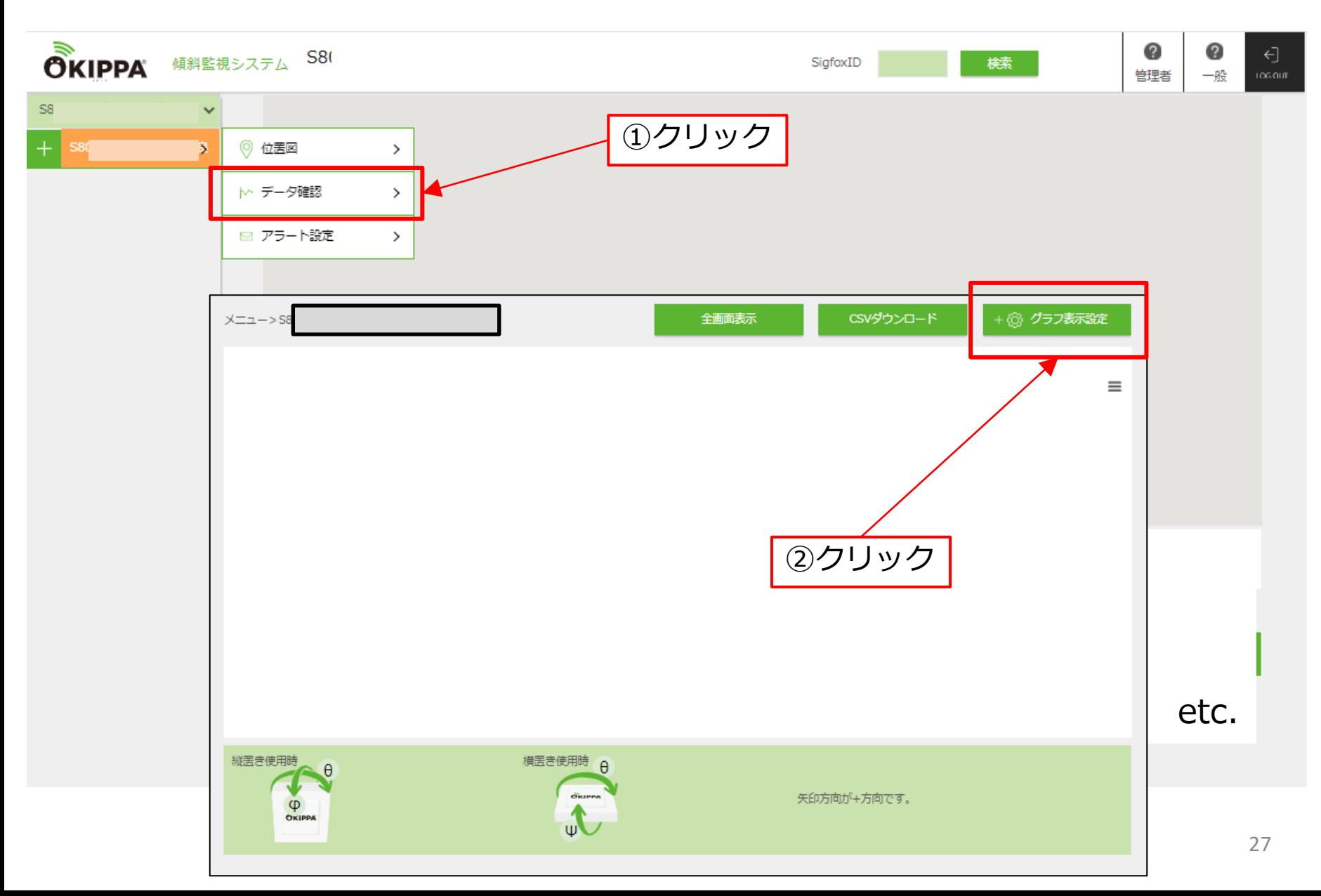

# **6.データ確認(複数の機器を同時に表示)**

#### 閾値を超過した場合、アラート通知の送信先に登録したメールアドレスに送信されます。

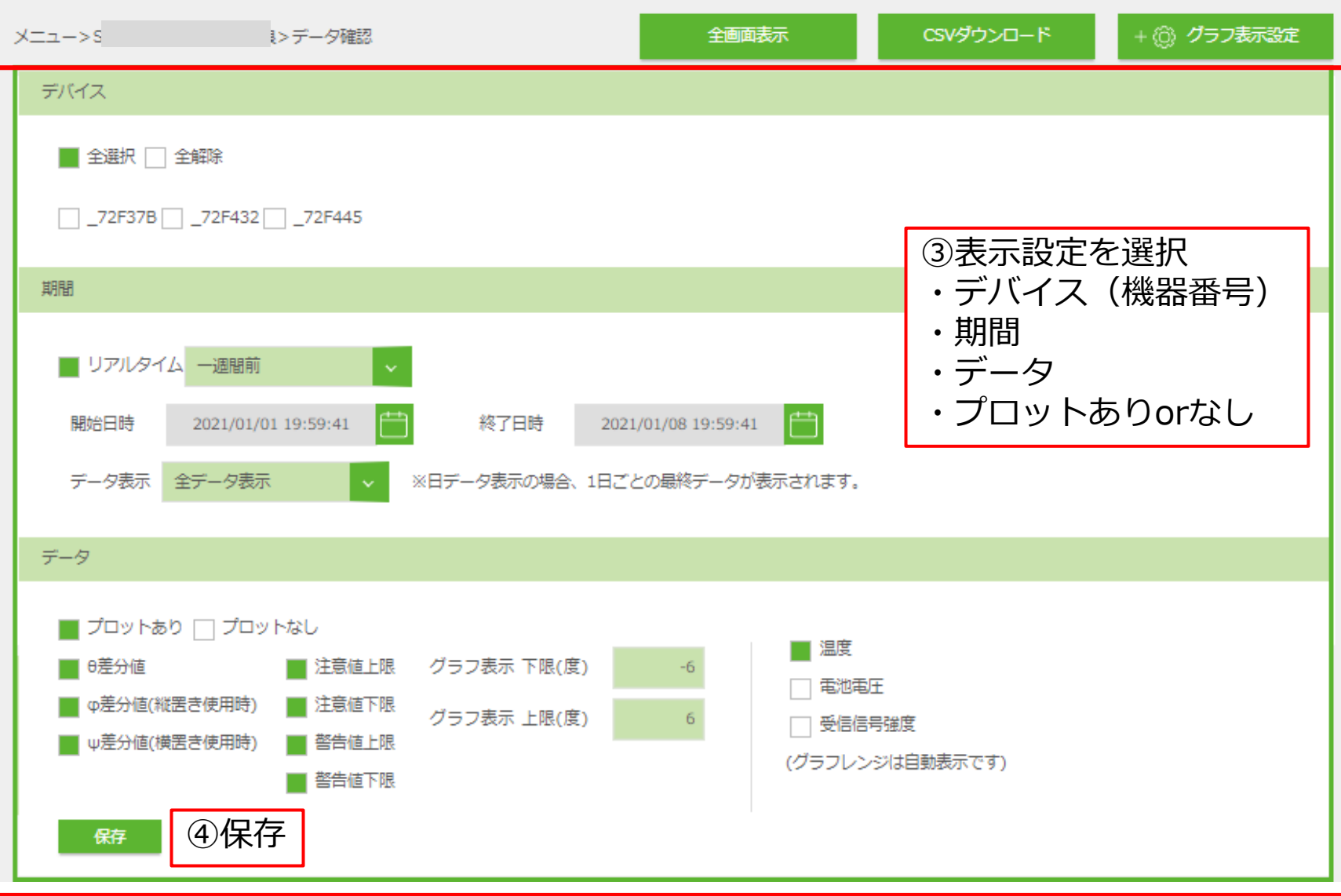

## **7.閲覧権限ユーザーの作成方法および登録**

入力したアドレスに案内メールが自動送信されますので、案内に従って登録してください。

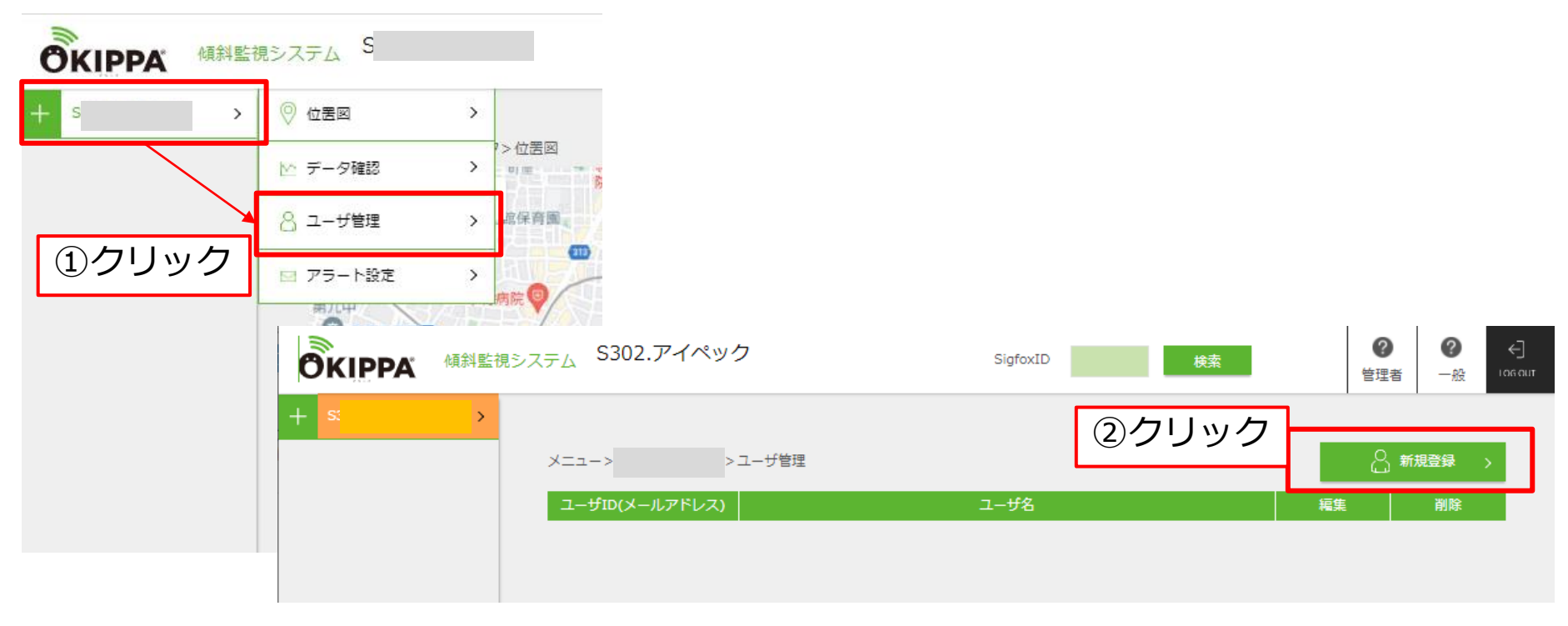

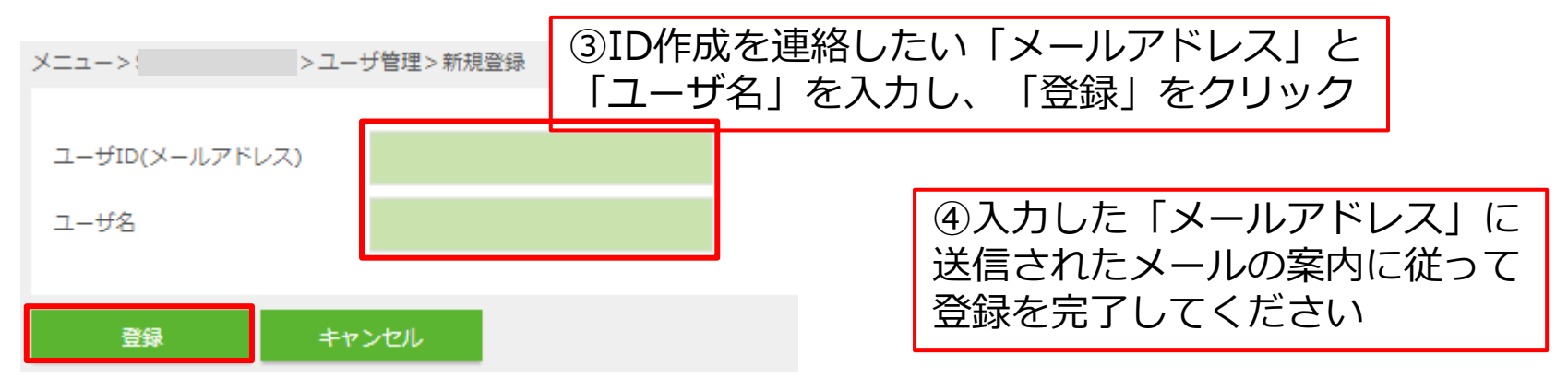

# **8.仕様など**

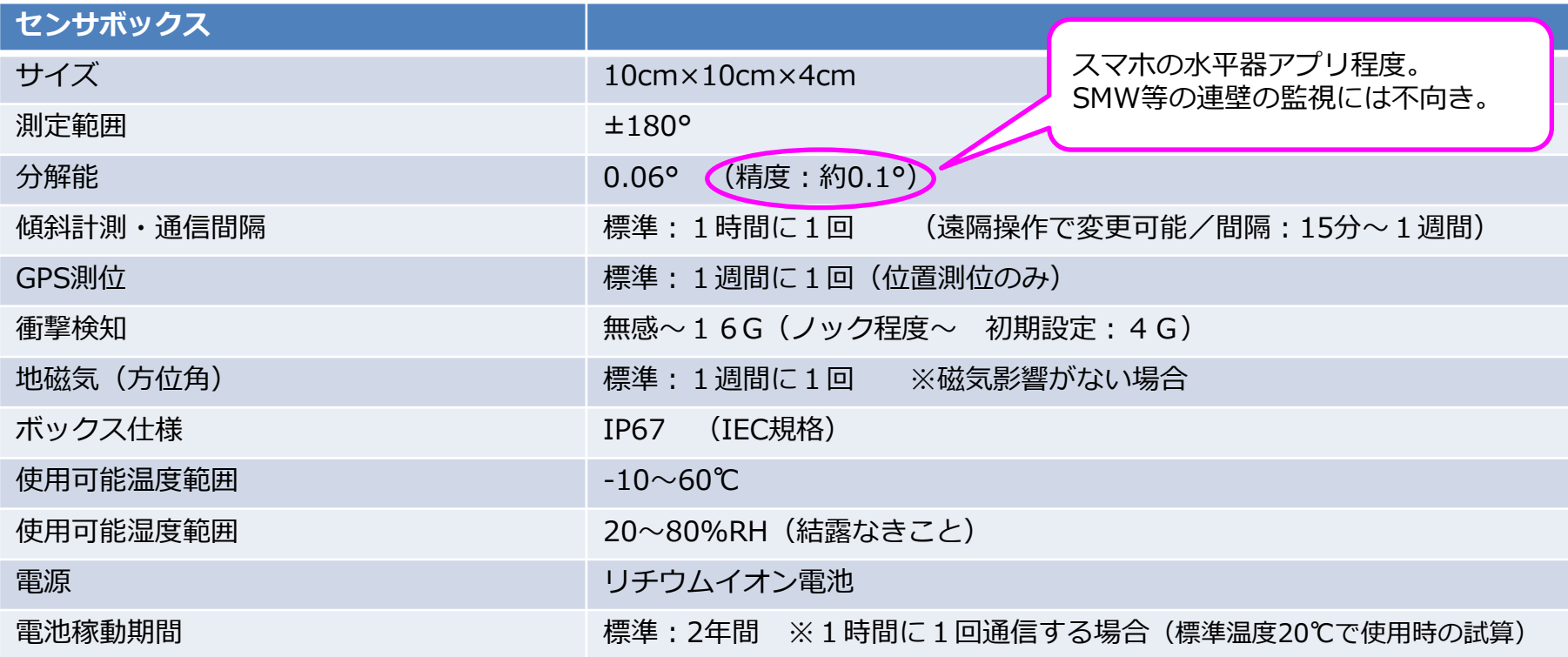

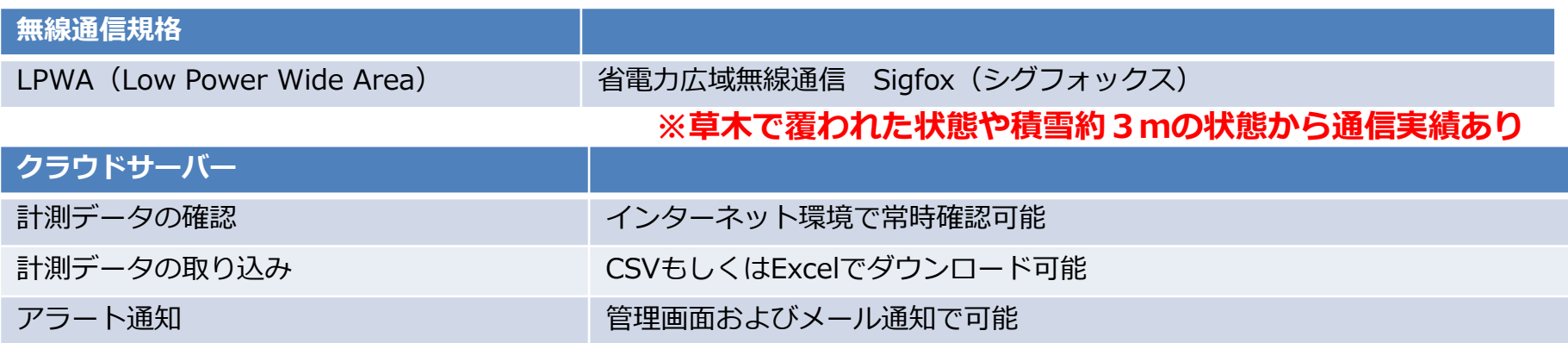